# Bedienungsanleitung **für den Anlagenbetreiber**

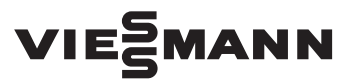

Fernbedienung für einen oder bis zu 3 Heizkreisen und Wohnungslüftungsanlage

# VITOTROL 300-A

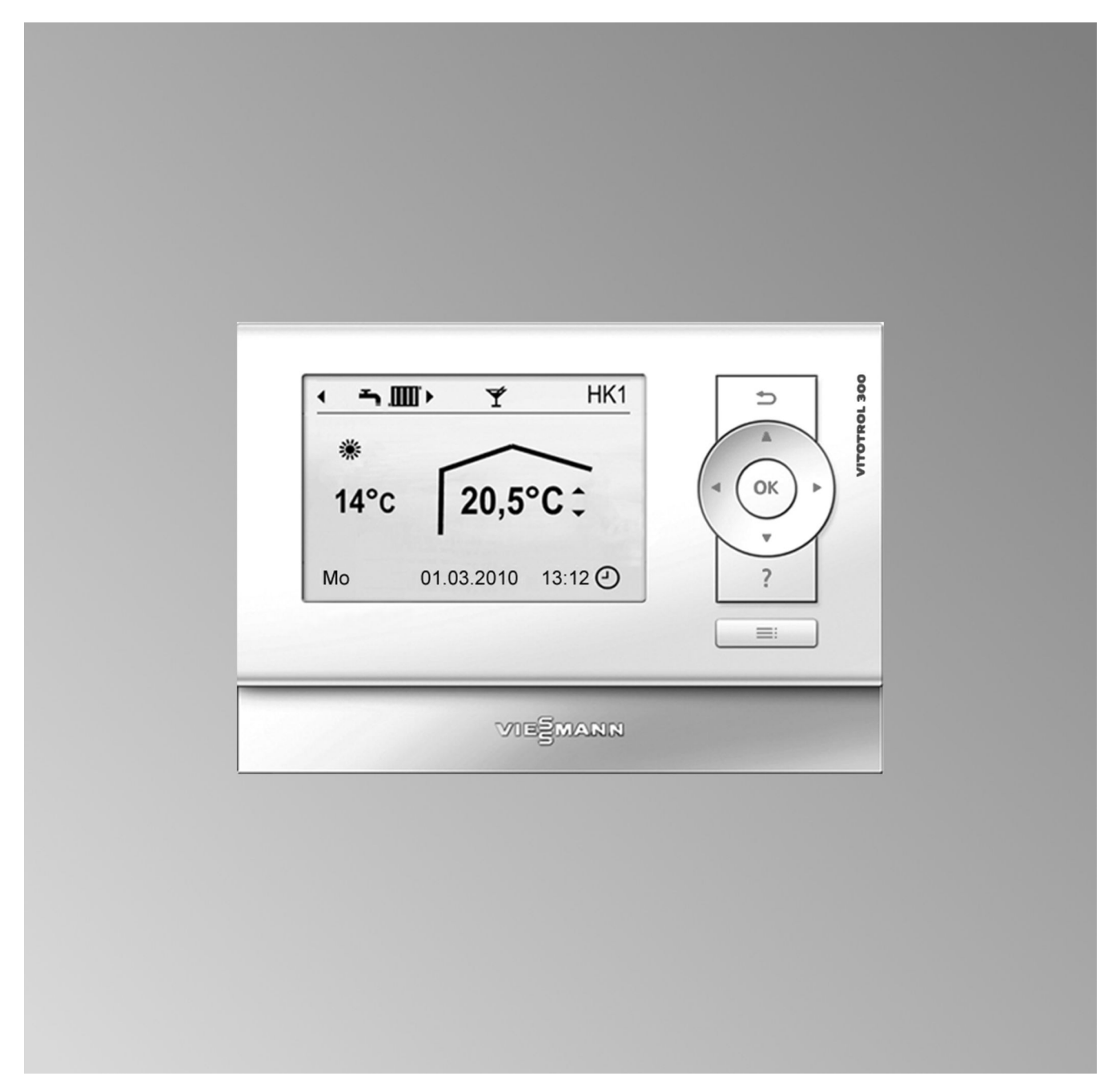

# **Für Ihre Sicherheit**

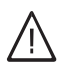

Bitte befolgen Sie diese Sicherheitshinweise genau, um Gefahren und Schäden für Menschen und Sachwerte auszuschließen.

### **Erläuterung der Sicherheitshinweise**

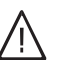

!

# **Gefahr**

Dieses Zeichen warnt vor Personenschäden.

#### **Achtung**

Dieses Zeichen warnt vor Sach- und Umweltschäden.

#### *Hinweis*

*Angaben mit dem Wort Hinweis enthalten Zusatzinformationen.*

#### **Zielgruppe**

Diese Bedienungsanleitung richtet sich an die Bediener der Heizungsanlage.

Dieses Gerät kann auch von Kindern ab 8 Jahren und darüber sowie von Personen mit verringerten physischen, sensorischen oder mentalen Fähigkeiten oder Mangel an Erfahrung und Wissen benutzt werden, falls sie beaufsichtigt oder bezüglich des sicheren Gebrauchs des Geräts unterwiesen wurden und die daraus resultierenden Gefahren verstehen.

#### ! **Achtung**

- Kinder in der Nähe des Geräts beaufsichtigen.
- Kinder dürfen nicht mit dem Gerät spielen.
- Reinigung und Benutzerwartung dürfen nicht von Kindern ohne Beaufsichtigung durchgeführt werden.

#### **Anschluss des Geräts**

- Das Gerät darf nur durch autorisierte Fachkräfte angeschlossen und in Betrieb genommen werden.
- Gerät nur mit den geeigneten Brennstoffen betreiben.
- Vorgegebene elektrische Anschlussbedingungen einhalten.
- Änderungen an der vorhandenen Installation dürfen nur von autorisierten Fachkräften durchgeführt werden.

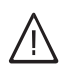

#### **Gefahr**

Unsachgemäß durchgeführte Arbeiten an der Heizungsanlage können zu lebensbedrohenden Unfällen führen.

- Arbeiten an Gasinstallationen dürfen nur von Installateuren vorgenommen werden, die vom zuständigen Gasversorgungsunternehmen dazu berechtigt sind.
- Elektroarbeiten dürfen nur von Elektrofachkräften durchgeführt werden.

#### **Arbeiten am Gerät**

- Einstellungen und Arbeiten am Gerät nur nach den Vorgaben in dieser Bedienungsanleitung vornehmen. Weitere Arbeiten am Gerät dürfen nur von autorisierten Fachkräften durchgeführt werden.
- Gerät nicht öffnen.
- Verkleidungen nicht abbauen.
- Anbauteile oder installiertes Zubehör nicht verändern oder entfernen.
- Rohrverbindungen nicht öffnen oder nachziehen.

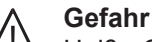

Heiße Oberflächen können Verbrennungen zur Folge haben.

- Gerät nicht öffnen.
- Heiße Oberflächen an ungedämmten Rohren, Armaturen und Abgasrohren nicht berühren.

#### **Beschädigungen am Gerät**

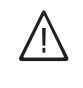

# **Gefahr**

Beschädigte Geräte gefährden Ihre Sicherheit. Prüfen Sie das Gerät auf äußere Schäden. Nehmen Sie ein beschädigtes Gerät nicht in Betrieb.

#### **Verhalten bei Gasgeruch**

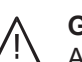

**Gefahr**

Austretendes Gas kann zu Explosionen führen, die schwerste Verletzungen zur Folge haben.

- Nicht rauchen! Offenes Feuer und Funkenbildung verhindern. Niemals Schalter von Licht und Elektrogeräten betätigen.
- Gasabsperrhahn schließen.
- Fenster und Türen öffnen.
- Personen aus der Gefahrenzone entfernen.
- Gas- und Elektroversorgungsunternehmen und Fachbetrieb von außerhalb des Gebäudes benachrichtigen.
- Stromversorgung zum Gebäude von sicherer Stelle (außerhalb des Gebäudes) unterbrechen lassen.

#### **Verhalten bei Abgasgeruch**

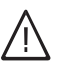

# **Gefahr**

Abgase können zu lebensbedrohenden Vergiftungen führen.

- Heizungsanlage ausschalten.
- Aufstellort belüften.
- Türen in Wohnräumen schließen.

# **Für Ihre Sicherheit** (Fortsetzung)

#### **Verhalten bei Brand**

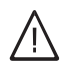

#### **Gefahr**

Bei Feuer besteht Verbrennungs- und Explosionsgefahr.

- Heizungsanlage ausschalten.
- Absperrventile in den Brennstoffleitungen schließen.
- Benutzen Sie einen geprüften Feuerlöscher der Brandklassen ABC.

#### **Verhalten bei Wasseraustritt aus dem Gerät**

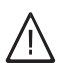

#### **Gefahr**

Bei Wasseraustritt aus dem Gerät besteht die Gefahr eines Stromschlags.

- Heizungsanlage an der externen Trennvorrichtung ausschalten (z. B. Sicherungskasten, Hausstromverteilung).
- Benachrichtigen Sie Ihren Heizungsfachbetrieb.

#### **Verhalten bei Störungen an der Heizungsanlage**

# **Gefahr**

Störungsmeldungen weisen auf Defekte an der Heizungsanlage hin. Nicht behobene Störungen können lebensbedrohende Folgen haben. Störungsmeldungen nicht mehrmals in kurzen Abständen quittieren. Heizungsfachbetrieb benachrichtigen, damit dieser die Ursache analysieren und den Defekt beheben kann.

#### **Bedingungen an den Aufstellraum**

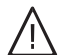

#### **Gefahr**

Verschlossene Zuluftöffnungen führen zum Mangel an Verbrennungsluft. Dadurch kommt es zu unvollständiger Verbrennung und Bildung von lebensbedrohlichem Kohlenmonoxid.

Vorhandene Zuluftöffnungen nicht zustellen oder verschließen.

Keine nachträglichen Änderungen der baulichen Gegebenheiten vornehmen, die Auswirkungen auf den sicheren Betrieb haben können (z. B. Leitungsverlegung, Verkleidungen oder Trennwände).

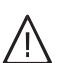

#### **Gefahr**

Leicht entflammbare Flüssigkeiten und Materialien (z. B. Benzin, Lösungs- und Reinigungsmittel, Farben oder Papier) können Verpuffungen und Brände auslösen.

Solche Stoffe nicht im Heizungsraum und nicht in unmittelbarer Nähe der Heizungsanlage lagern oder verwenden.

#### **Achtung**

!

Unzulässige Umgebungsbedingungen können Schäden an der Heizungsanlage verursachen und einen sicheren Betrieb gefährden.

- Umgebungstemperaturen größer 0 °C und kleiner 35 °C gewährleisten.
- Luftverunreinigungen durch Halogenkohlenwasserstoffe (z. B. enthalten in Farben, Lösungs- und Reinigungsmitteln) und starken Staubanfall (z. B. durch Schleifarbeiten) vermeiden.
- Dauerhaft hohe Luftfeuchtigkeit (z. B. durch permanente Wäschetrocknung) vermeiden.

#### **Abluftgeräte**

Bei Betrieb von Geräten mit Abluftöffnungen ins Freie (Dunstabzugshauben, Abluftgeräte, Klimageräte) kann durch die Absaugung ein Unterdruck entstehen. Bei gleichzeitigem Betrieb des Heizkessels kann es zum Rückstrom von Abgasen kommen.

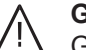

#### **Gefahr**

Gleichzeitiger Betrieb des Heizkessels mit Geräten mit Abluftführung ins Freie kann durch Rückstrom von Abgasen lebensbedrohende Vergiftungen zur Folge haben.

Ergreifen Sie geeignete Maßnahmen für die ausreichende Zufuhr von Verbrennungsluft. Setzen Sie sich ggf. mit Ihrem Heizungsfachbetrieb in Verbindung.

#### **Zusatzkomponenten, Ersatz- und Verschleißteile**

#### **Achtung**

!

Komponenten, die nicht mit der Heizungsanlage geprüft wurden, können Schäden an der Heizungsanlage hervorrufen oder deren Funktionen beeinträchtigen.

Anbau oder Austausch ausschließlich durch den Fachbetrieb vornehmen lassen.

# **Inhaltsverzeichnis**

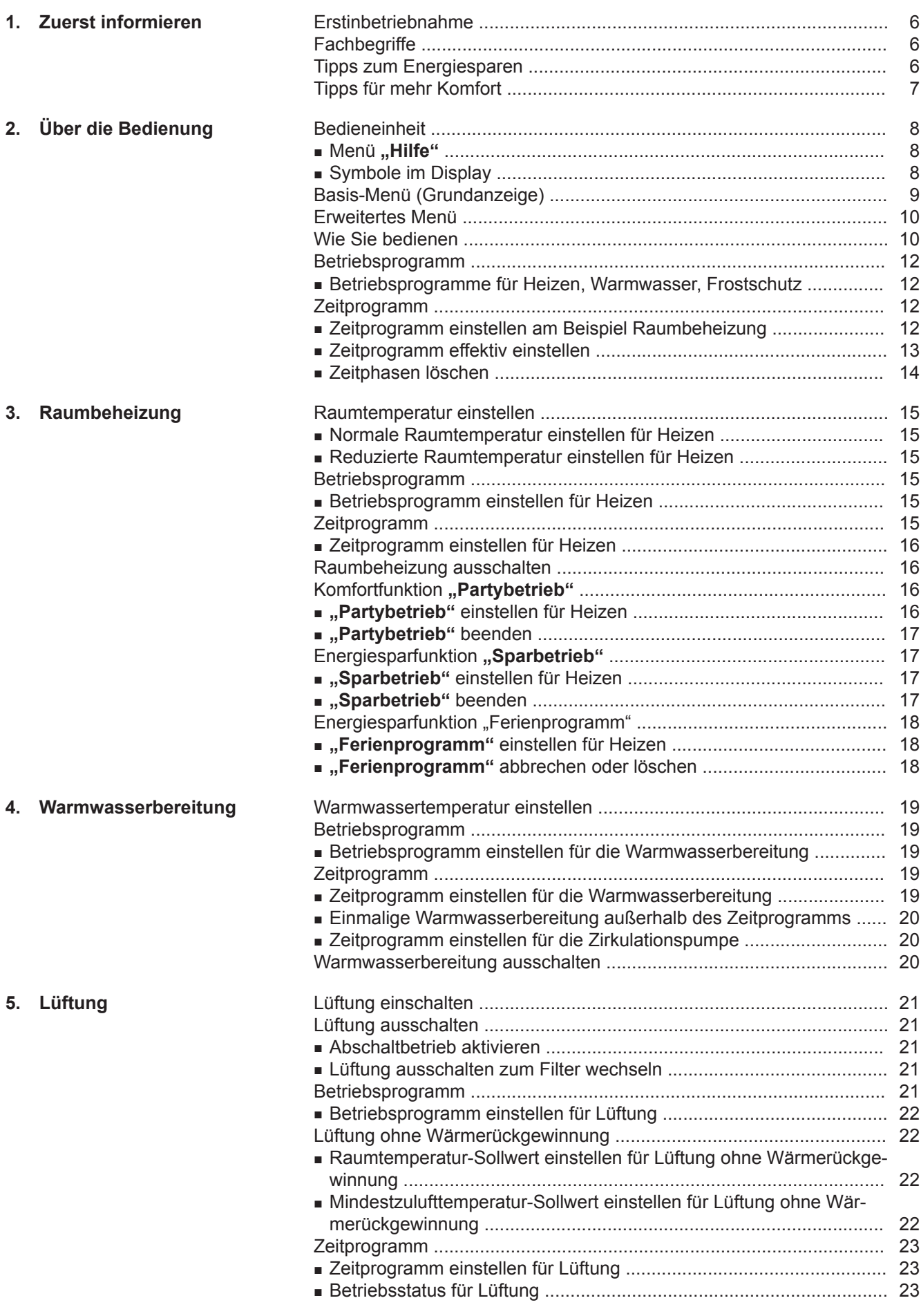

# **Inhaltsverzeichnis** (Fortsetzung)

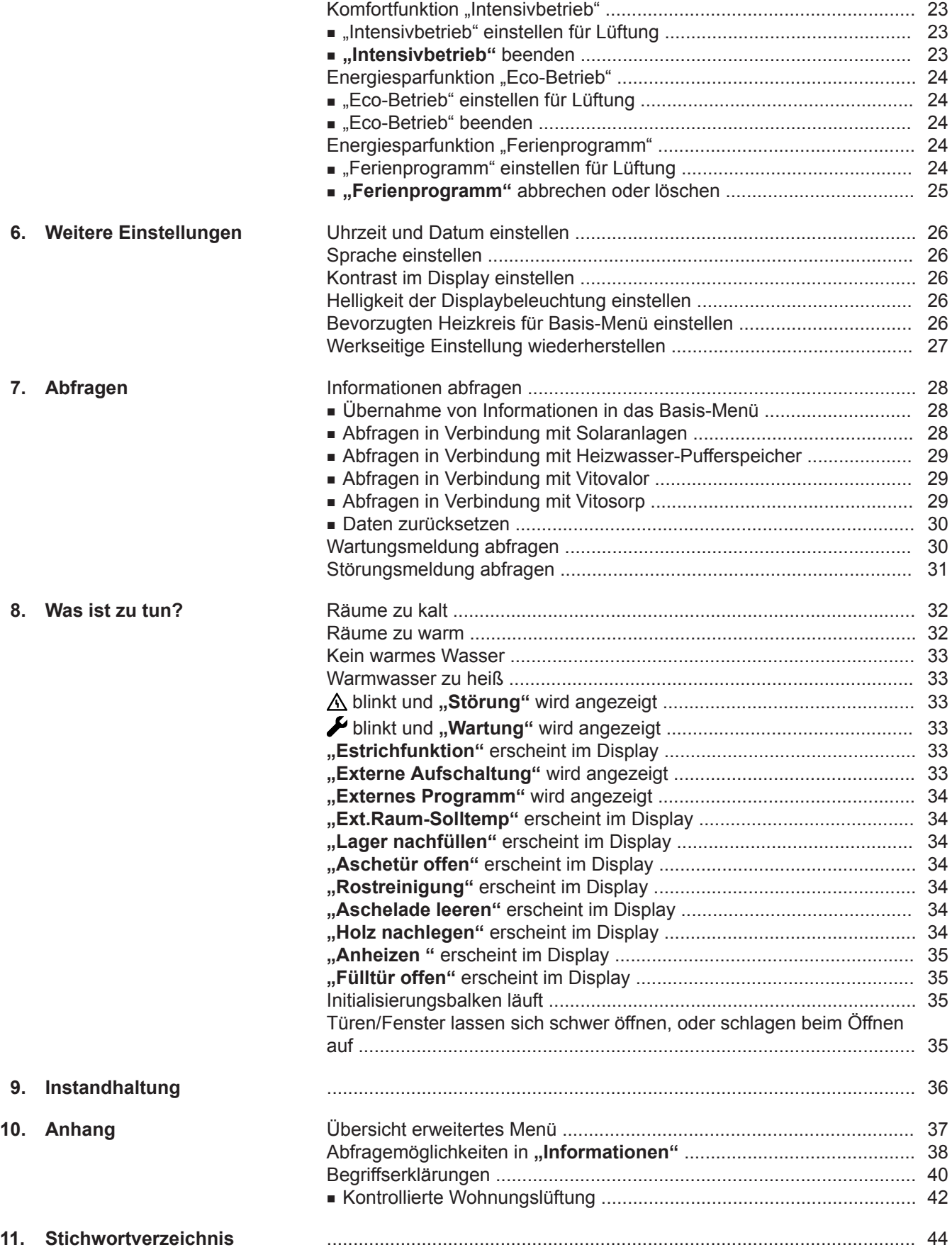

# <span id="page-5-0"></span>**Erstinbetriebnahme**

Ihre Fernbedienung ist an der Vitotronic Regelung des Heizkessels angeschlossen. Die Erstinbetriebnahme und Anpassung der Vitotronic Regelung an die örtlichen und baulichen Gegebenheiten sowie die Einweisung in die Bedienung müssen von Ihrem Heizungsfachbetrieb vorgenommen werden.

Die Einstellungen an der Vitotronic Regelung werden bei der Inbetriebnahme zur Fernbedienung übertragen. Die Vitotronic Regelung ist werkseitig auf "Heizen und **Warmwasser"** eingestellt.

#### **Raumbeheizung**

- Zwischen **06.00 und 22.00 Uhr** werden die Räume mit 20 °C "Raum-Solltemperatur" beheizt (normale Raumtemperatur.
- Zwischen **22.00 und 06.00 Uhr** werden die Räume mit 3 °C "Red. Raum-Solltemp." beheizt (reduzierte Raumtemperatur, Frostschutz).

#### **Warmwasserbereitung**

- Zwischen **05.30 und 22.00 Uhr** wird das Trinkwasser auf 50 °C "Warmwasser-Solltemp." erwärmt. Eine eventuell vorhandene Zirkulationspumpe ist eingeschaltet.
- Zwischen **22.00 und 05.30 Uhr** wird der Warmwasser-Speicher nicht nachgeheizt. Eine eventuell vorhandene Zirkulationspumpe ist ausgeschaltet. *Hinweis*

*Eine vor 22:00 Uhr begonnene Warmwasserbereitung wird beendet.*

# **Fachbegriffe**

Zum besseren Verständnis der Funktionen Ihrer Vitotronic Regelung werden einige Fachbegriffe näher erläutert.

Diese Fachbegriffe sind wie folgt gekennzeichnet:

# **Tipps zum Energiesparen**

#### **Raumbeheizung**

■ Normale Raumtemperatur ("Raum-Solltempera**tur"**, siehe Seite [15](#page-14-0)):

Überheizen Sie die Räume nicht. Jedes Grad Raumtemperatur weniger spart bis zu 6 % Heizkosten. Stellen Sie Ihre normale Raumtemperatur nicht höher ein als 20 °C.

■ **Zeitprogramm** (siehe Seite [16\)](#page-15-0): Beheizen Sie Ihre Räume tagsüber mit der normalen und nachts mit der reduzierten Raumtemperatur. Stellen Sie dies über das Zeitprogramm ein.

#### **Winter-/Sommerzeitumstellung**

■ Diese Umstellung erfolgt automatisch.

Ihr Heizungsfachbetrieb kann bei der Erstinbetriebnahme weitere Einstellungen für Sie vornehmen. Sie können die Einstellungen jederzeit individuell nach Ihren Wünschen ändern.

#### *Stromausfall*

*Bei Stromausfall bleiben alle Einstellungen erhalten. Nach längerer Außerbetriebnahme der Heizungsanlage müssen Datum und Uhrzeit neu eingestellt werden.*

#### *Lüftung*

*Voreingestellt 0 bis 24 Uhr Lüftungsstufe 3 (Normalbetrieb).*

# $\blacksquare\bullet$

Weitere Informationen finden Sie im Kapitel "Begriffserklärungen" im Anhang.

- **Betriebsprogramm**: Falls Sie keine Raumbeheizung benötigen, wählen Sie eines der folgenden Betriebsprogramme:
	- "Nur Warmwasser" (siehe Seite [12](#page-11-0)): Falls Sie im Sommer die Räume nicht beheizen möchten, aber Warmwasser benötigen.
	- **"Abschaltbetrieb"** (siehe Seite [12\)](#page-11-0): Falls Sie für lange Zeit weder Räume beheizen möchten noch Warmwasser benötigen.
- **Kurzfristige Abwesenheit** (siehe Seite [17\)](#page-16-0): Reduzieren Sie die Raumtemperatur z. B. für einen Einkaufsbummel. Wählen Sie dafür den "Sparbe**trieb"**.

# <span id="page-6-0"></span>**Tipps zum Energiesparen** (Fortsetzung)

■ **Ferien/Urlaub** (siehe Seite [18](#page-17-0)): Falls Sie verreisen, stellen Sie das "Ferienpro**gramm"** ein:

Die Raumtemperatur wird reduziert und die Warmwasserbereitung ausgeschaltet.

■ **Lüften**:

Zum Lüften schließen Sie die Thermostatventile. Öffnen Sie die Fenster kurzzeitig ganz.

- **Roll-Läden**: Schließen Sie die Roll-Läden (falls vorhanden) bei einbrechender Dunkelheit.
- **Thermostatventile**: Stellen Sie die Thermostatventile richtig ein.
- **Heizkörper**: Stellen Sie die Heizkörper und Thermostatventile nicht zu.

#### **Warmwasserbereitung**

- **Zirkulationspumpe** (siehe Seite [20](#page-19-0)): Aktivieren Sie die Zirkulationspumpe nur für die Zeiträume, in denen regelmäßig Warmwasser entnommen wird. Stellen Sie dies über das Zeitprogramm ein.
- **Warmwasserverbrauch**: Duschen Sie, anstatt zu baden. Ein Duschbad erfordert in der Regel weniger Energie als ein Vollbad.

# **Tipps für mehr Komfort**

#### **Raumbeheizung**

- Normale Raumtemperatur ("Raum-Solltempera**tur"**, siehe Seite [15\)](#page-14-0): Sie können im Basis-Menü jederzeit Ihre Wohlfühltemperatur einstellen.
- **Bevorzugter Heizkreis** (siehe Seite [26\)](#page-25-0): Falls an Ihrer Fernbedienung mehrere Heizkreise angeschlossen sind, können Sie die wichtigen Einstellungen für einen bevorzugten Heizkreis direkt im Basis-Menü vornehmen.
- **Zeitprogramm** (siehe Seite [16](#page-15-0)): Nutzen Sie das Zeitprogramm. Im Zeitprogramm können Sie Zeitphasen mit unterschiedlichen Raumtemperaturen einstellen, z. B. tagsüber anders als in der Nacht.
- "Partybetrieb" (siehe Seite [16](#page-15-0)): Stellen Sie "Partybetrieb" ein, falls Sie Ihre Räume mit einer vom Zeitprogramm abweichenden Temperatur beheizen möchten. Beispiel: Spät abends ist durch das Zeitprogramm reduzierte Raumtemperatur eingestellt und Ihr Besuch bleibt länger.

#### **Wohnungslüftung mit Lüftungsgerät**

- **Kurzfristige Abwesenheit:** Reduzieren Sie die Lüftungsstufe, z. B. für einen Einkaufsbummel. Wählen Sie dafür den "Eco-Betrieb" (siehe Seite [24\)](#page-23-0) oder das Betriebsprogramm "Grundbetrieb" (siehe Seite  [23](#page-22-0)).
- **Ferien/Urlaub:** Falls Sie verreisen, stellen Sie das "Ferienprogramm" ein. Während des Ferienprogramms läuft die Lüftung auf Stufe 1 "Grundbetrieb" ( siehe Seite [24\)](#page-23-0).

Für weitere Energiesparfunktionen der Vitotronic Regelung wenden Sie sich an Ihren Heizungsfachbetrieb.

#### **Warmwasserbereitung**

■ **Zeitprogramm** (siehe Seite [19](#page-18-0)): Nutzen Sie das Zeitprogramm für die Warmwasserbereitung.

Nutzen Sie das Zeitprogramm für die Zirkulationspumpe. Zu den eingestellten Zeitphasen steht Ihnen an den Entnahmestellen Warmwasser mit der gewünschten Temperatur zur Verfügung.

#### **Wohnungslüftung (in Verbindung mit Lüftungsgerät)**

■ **Intensivbetrieb** (siehe Seite [23\)](#page-22-0): Im "Intensivbetrieb" erhöhen Sie den Luftaustausch in Ihren Räumen, z. B. beim Kochen.

# <span id="page-7-0"></span>**Bedieneinheit**

Mit der Fernbedienung Vitotrol 300-A können Sie folgende Einstellungen vom Wohnraum aus vornehmen:

- Normale Raumtemperatur
- Reduzierte Raumtemperatur
- Warmwassertemperatur
- Betriebs- und Ferienprogramm
- Zeitphasen für die Raumbeheizung
- Zeitphasen für die Warmwasserbereitung

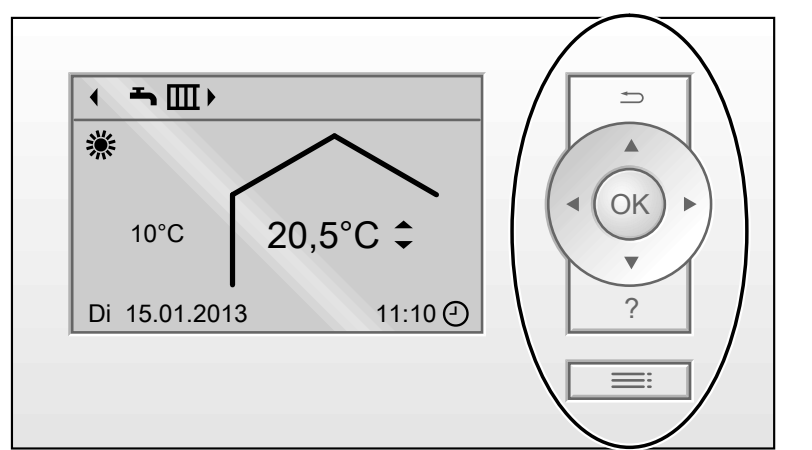

*Abb. 1*

- $\Rightarrow$ Sie gelangen einen Schritt im Menü zurück oder Sie brechen eine begonnene Einstellung ab.
- Cursor-Tasten ⊀Ô≻
- Sie blättern im Menü oder stellen Werte ein. **OK** Sie bestätigen Ihre Auswahl oder speichern die vorgenommene Einstellung.

Ihnen stehen 2 **Bedienebenen** zur Verfügung:

- Das Basis-Menü: Siehe Seite [9.](#page-8-0)
- Das erweiterte Menü: Siehe Seite [10](#page-9-0).

#### ■ Zeitphasen für die Zirkulationspumpe (falls vorhanden)

- Datum und Uhrzeit
- Lüftungsfunktionen

Alle Einstellungen werden von der Vitotrol 300-A zur Vitotronic Regelung und umgekehrt übertragen. Für den jeweiligen Heizkreis gelten immer die **zeitlich zuletzt vorgenommenen** Einstellungen.

 $\boldsymbol{v}$ Sie rufen das Menü "Hilfe" auf (siehe folgendes Kapitel) oder zusätzliche Informationen zum ausgewählten Menü.

Sie rufen das Menü auf.

# *Hinweis*

*Falls Sie einige Minuten keine Einstellungen an der Fernbedienung vorgenommen haben, wird die Displaybeleuchtung reduziert oder ausgeschaltet, sofern Sie dies eingestellt haben (siehe Seite [26\)](#page-25-0).*

# **Menü** "Hilfe"

Sie erhalten in Form einer Kurzanleitung Erläuterungen zur Bedienung.

So rufen Sie die Kurzanleitung auf:

- Im Display wird das Basis-Menü (Grundanzeige) angezeigt (siehe Seite [9](#page-8-0)): Drücken Sie die Taste ?.
- Sie befinden sich irgendwo im Menü: Drücken Sie  $\rightarrow$  so oft, bis das Basis-Menü erscheint. Drücken Sie die Taste ?.

# **Symbole im Display**

Die Symbole erscheinen nicht ständig, sondern in Abhängigkeit von der Anlagenausführung und vom Betriebszustand.

# **Anzeigen:**

- **☆** Frostschutz ist aktiv
- Raumbeheizung mit normaler Raumtemperatur si.
- Raumbeheizung mit reduzierter Raumtemperatur  $\mathbf{r}$
- $\blacktriangleright$  Partybetrieb ist aktiv
- Sparbetrieb ist aktiv
- **1/3** In Verbindung mit Solaranlage: Solarkreispumpe läuft
- In Verbindung mit Gas-Adsorptionsheizgerät: Brenner ist in Betrieb
- In Verbindung mit Gas-Adsorptionsheizgerät: Verdichter läuft

5686 296

296 5686

Aktuelle Uhrzeit

# <span id="page-8-0"></span>**Bedieneinheit** (Fortsetzung)

### **Lüftungsstufen:**

- 0 Lüftung nicht aktiv
- 1 Minimale Luftmenge (Grundbetrieb)
- 2 Reduzierte Luftmenge
- 3 Standard Luftmenge
- 4 Maximale Luftmenge (Intensiv Betrieb)

### **Heizkreise:**

HK.. Heizkreis...

# **Basis-Menü (Grundanzeige)**

Im Basis-Menü können Sie folgende Einstellungen für den bevorzugten Heizkreis (E) (siehe folgende Abbildung) vornehmen und abfragen:

- Raumtemperatur-Sollwert
- Betriebsprogramm

#### **Betriebsprogramme:**

- $\mathcal{O}$ Abschaltbetrieb
- ᆇ Nur Warmwasser
- **Heizen und Warmwasser** Bedeutung der Symbole siehe Seite [12](#page-11-0)

# **Meldungen:**

- △ Störung
- $\blacktriangleright$  Wartung

So rufen Sie das Basis-Menü auf:

- Displaybeleuchtung ist reduziert oder ausgeschaltet, falls Sie dies eingestellt haben (siehe Seite [26](#page-25-0)): Drücken Sie die Taste **OK**.
- Sie befinden sich irgendwo im Menü: Drücken Sie die Taste so oft, bis das Basis-Menü erscheint.

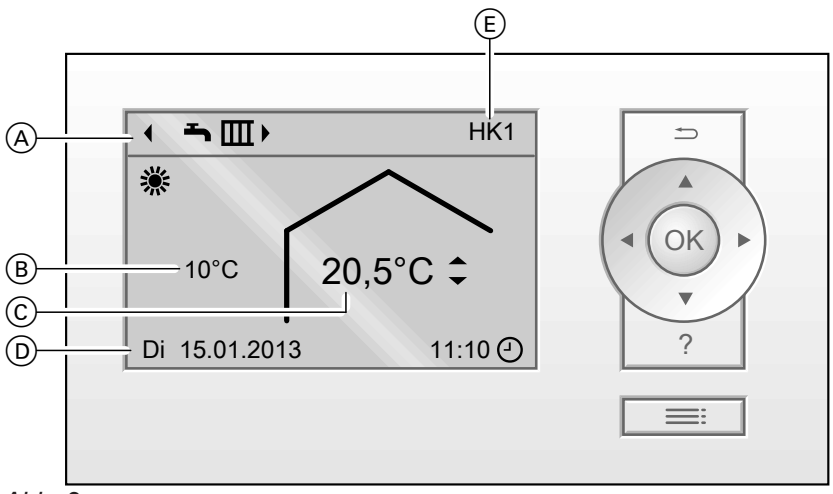

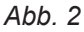

- A Betriebsprogramm für den bevorzugten Heizkreis  $(\widehat{E})$
- B Aktuelle Außentemperatur
- C Aktuelle Umgebungstemperatur der Fernbedienung (Raumtemperatur-Istwert)

#### *Hinweis*

- *■ Die Einstellungen für den bevorzugten Heizkreis können Sie auch im erweiterten Menü vornehmen (siehe Seite [10](#page-9-0)).*
- *■ Die Einstellungen für ggf. weitere angeschlossene Heizkreise können Sie nur im erweiterten Menü vornehmen.*

#### **Normale Raumtemperatur für den bevorzugten Heizkreis einstellen**

#### **Drücken Sie folgende Tasten:**

- √ für den gewünschten Wert.
- **OK** zur Bestätigung

5686 296

:686

- D Informationszeile
	- Die Anzeige in der Informationszeile können Sie ändern (siehe Seite [28](#page-27-0)).
- E Bevorzugter Heizkreis (siehe Seite [26\)](#page-25-0) Keine Anzeige, falls nur **ein** Heizkreis vorhanden ist.

#### **Betriebsprogramm für den bevorzugten Heizkreis einstellen**

#### **Drücken Sie folgende Tasten:**

- / für das gewünschte Betriebsprogramm.
- **OK** zur Bestätigung

# <span id="page-9-0"></span>**Erweitertes Menü**

Im erweiterten Menü können Sie **alle** Einstellungen aus dem Funktionsumfang der Fernbedienung vornehmen und abfragen, z. B. Ferienprogramm und Zeitprogramme einstellen.

Die Menü-Übersicht finden Sie auf Seite [37](#page-36-0).

So rufen Sie das erweiterte Menü auf:

- Displaybeleuchtung ist reduziert oder ausgeschaltet, falls Sie dies eingestellt haben (siehe Seite [26](#page-25-0)): Drücken Sie nacheinander die Tasten **OK** und .
- Sie befinden sich irgendwo im Menü: Drücken Sie die Taste =:

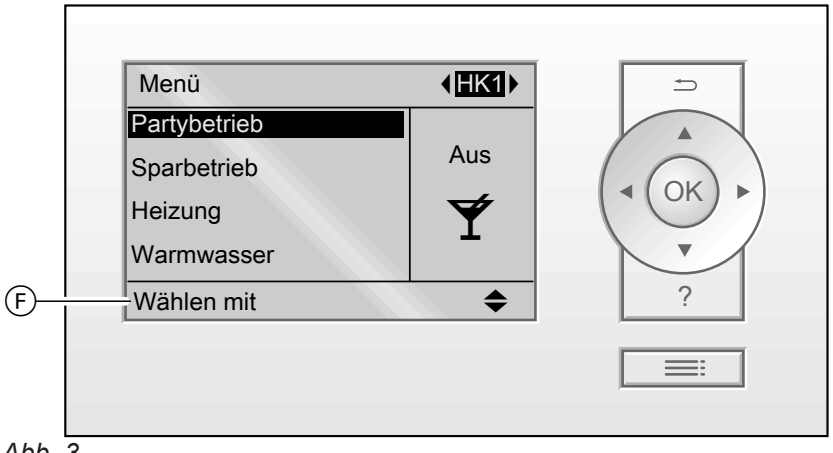

*Abb. 3*

F Dialogzeile

# **Wie Sie bedienen**

Falls Sie einige Minuten lang keine Einstellungen an der Fernbedienung vorgenommen haben, wird die Displaybeleuchtung reduziert oder ausgeschaltet, falls Sie dies eingestellt haben (siehe Seite [26\)](#page-25-0).

- **1.** Drücken Sie die Taste **OK**. Sie gelangen in das Basis-Menü (siehe Seite [9](#page-8-0)).
- 2. Drücken Sie die Taste **. Sie gelangen in das** erweiterte Menü (siehe Seite 10). Der gewählte Menüpunkt ist schwarz hinterlegt. In der Dialogzeile (F) (siehe Abbildung auf Seite 10) erhalten Sie die erforderlichen Handlungsanweisungen.

Für **jeden** Heizkreis können Sie Einstellungen zur Raumbeheizung vornehmen. Daher ist es erforderlich, dass Sie **vor** den entsprechenden Einstellungen (z. B. Raumtemperatur) den gewünschten Heizkreis auswählen.

In der folgenden Abbildung wird am Beispiel für die Einstellung des Raumtemperatur-Sollwerts die Vorgehensweise dargestellt. Die Abbildung beinhaltet die Einstellung ohne und mit Auswahl des Heizkreises sowie verschiedene Dialogzeilen.

Die Einstellung für die weiteren Heizkreise erfolgt analog zur Vorgehenweise der Abbildung für Heizkreis 2.

# **Wie Sie bedienen** (Fortsetzung)

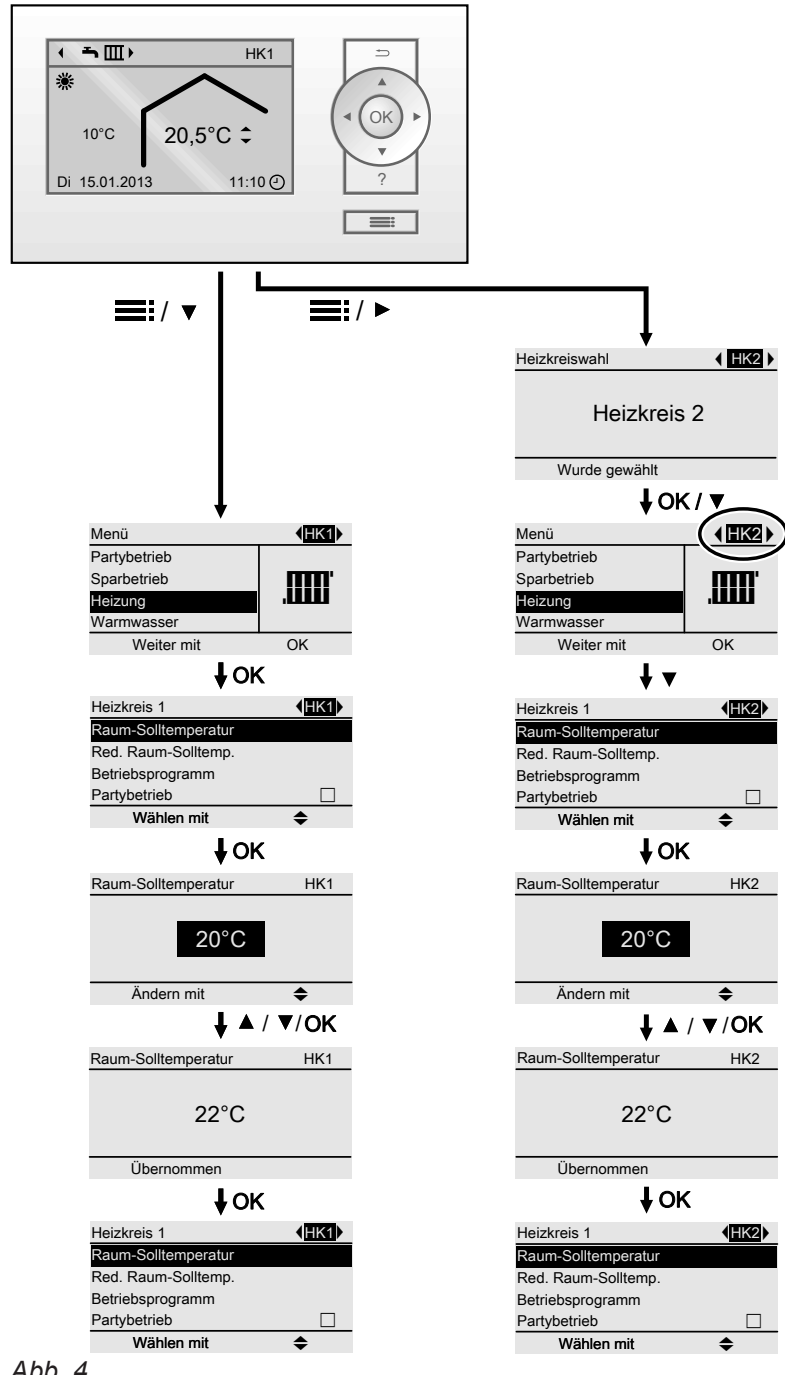

*Abb. 4*

# <span id="page-11-0"></span>**Betriebsprogramm**

# **Betriebsprogramme für Heizen, Warmwasser, Frostschutz**

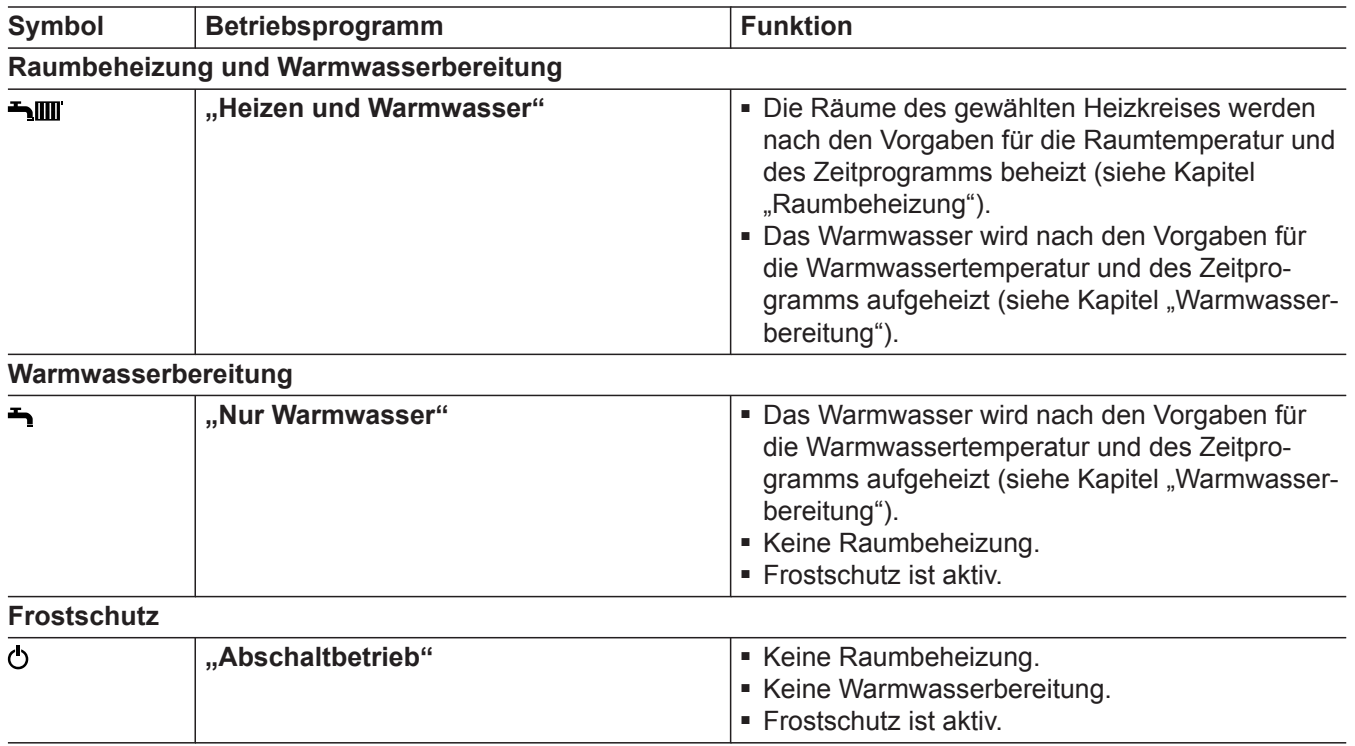

#### *Hinweis*

*Im erweiterten Menü können Sie unter "Information" das eingestellte Betriebsprogramm abfragen (siehe Seite [28](#page-27-0)).*

# **Zeitprogramm**

Im Folgenden wird die Vorgehensweise für die Einstellung eines Zeitprogramms erläutert. Besonderheiten der einzelnen Zeitprogramme sind den jeweiligen Kapiteln zugeordnet.

Für folgende Funktionen können Sie ein Zeitprogramm einstellen:

- Raumbeheizung (siehe Seite [16\)](#page-15-0)
- Warmwasserbereitung (siehe Seite [19](#page-18-0))
- Zirkulationspumpe für Warmwasser (siehe Seite [20\)](#page-19-0)
- Lüftung (siehe Seite [23](#page-22-0))

Im Zeitprogramm teilen Sie den Tag in Abschnitte ein, sogenannte **Zeitphasen**. Sie legen fest, was in diesen Zeitphasen geschieht, z. B. wann Ihre Räume mit normaler Raumtemperatur beheizt werden.

- Das Zeitprogramm können Sie **individuell** einstellen, für jeden Wochentag gleich oder unterschiedlich.
- Sie können bis zu 4 Zeitphasen pro Tag wählen.
- Für jede Zeitphase stellen Sie den Anfangszeitpunkt und den Endzeitpunkt ein.

Die gewählte Zeitphase wird durch einen weißen Balken im Zeitdiagramm dargestellt. Dessen Länge wird im Zeitdiagramm entsprechend angepasst.

■ Im erweiterten Menü können Sie unter "Informa**tion"** die Zeitprogramme abfragen (siehe Seite [28\)](#page-27-0).

#### **Zeitprogramm einstellen am Beispiel Raumbeheizung**

Erweitertes Menü:

- $1. \equiv$
- 2. **"Heizung"**
- 3. Ggf. / für den gewünschten Heizkreis
- 4. **"Zeitprogramm Heizung"**
- 5. Wählen Sie den Wochenabschnitt oder Wochentag.

# <span id="page-12-0"></span>**Zeitprogramm** (Fortsetzung)

- 6. Wählen Sie eine Zeitphase  $\boxed{1}$  bis  $\boxed{4}$  aus. Die gewählte Zeitphase wird durch einen weißen Balken im Zeitdiagramm dargestellt.
- 7. Stellen Sie Anfangs- und Endzeitpunkt der jeweiligen Zeitphase ein. Die Länge des weißen Balkens im Zeitdiagramm wird entsprechend angepasst.
- 8. Drücken Sie  $\rightarrow$  zum Verlassen des Menüs.

# *Hinweis*

*Falls Sie die Einstellung einer Zeitphase vorzeitig abbrechen möchten, drücken Sie so oft, bis die gewünschte Anzeige erscheint.*

#### **Beispiel für Zeitphasen im Zeitprogramm für Raumbeheizung**

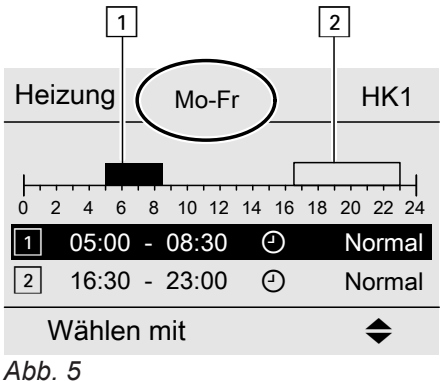

# **Zeitprogramm effektiv einstellen**

Falls Sie für nur einen Wochentag ein anderes Zeitprogramm einstellen möchten, gehen Sie wie folgt vor.

- Zeitprogramm für den Wochenabschnitt **"Montag–** Freitag" ("Mo-Fr")
- Zeitphase  $\lceil 1 \rceil$ : 05:00 bis 08:30 Uhr
- Zeitphase  $\boxed{2}$ : 16:30 bis 23:00 Uhr

Zwischen diesen Zeitphasen erfolgt Raumbeheizung mit reduzierter Temperatur.

# <span id="page-13-0"></span>**Zeitprogramm** (Fortsetzung)

Beispiel: Sie möchten für Montag ein anderes Zeitprogramm einstellen:

1. Wählen Sie den Wochenabschnitt "Montag-Sonn**tag"** und stellen Sie das Zeitprogramm ein.

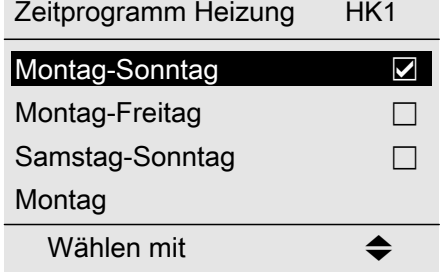

#### *Abb. 6 Hinweis*

*Das Häkchen ist immer an den Wochenabschnitten mit gleichen Zeitphasen gesetzt.*

*Werkseitige Einstellung: Für alle Wochentage gleich, daher ist das Häkchen bei "Montag-Sonntag".*

2. Wählen Sie anschließend "Montag" und stellen Sie dafür das Zeitprogramm ein.

#### *Hinweis*

*Das Häkchen wird beim Wochenabschnitt "Samstag-Sonntag" gesetzt, da nur noch in diesem Wochenabschnitt die eingestellten Zeitphasen übereinstimmen.*

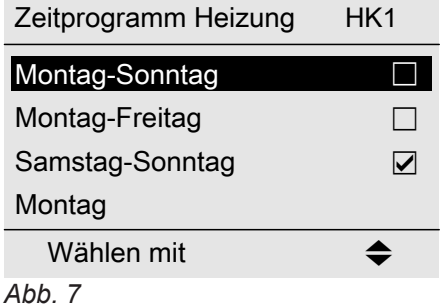

# **Zeitphasen löschen**

- Stellen Sie für den Endzeitpunkt die gleiche Uhrzeit ein wie für den Anfangszeitpunkt. oder
- Wählen Sie für den Anfangszeitpunkt eine Einstellung vor 00:00 Uhr.

Im Display erscheint für die gewählte Zeitphase "**- - : - -**".

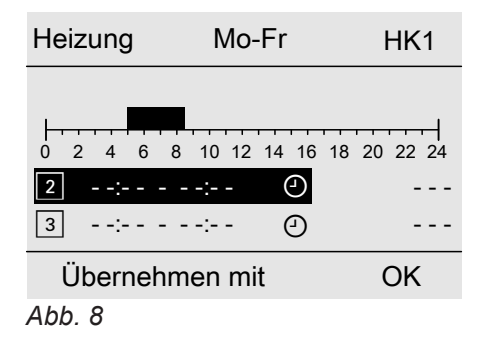

# <span id="page-14-0"></span>**Raumtemperatur einstellen**

 $\mathbf{i}$ 

Weitere Informationen finden Sie im Kapitel "Begriffserklärungen" im Anhang.

#### **Normale Raumtemperatur einstellen für Heizen**

Es wird beim Anschluss der "Vitotrol" die Einstellung der Regelung vom Wärmeerzeuger übernommen.

#### **Für den bevorzugten Heizkreis**

Basis-Menü

- 1.  $\sqrt{\mathbf{v}}$  für den gewünschten Wert.
- 2. **OK** zur Bestätigung

#### **Für alle Heizkreise**

Erweitertes Menü

- $1. \equiv$
- 2. **"Heizung"**
- 3. Ggf. / für den gewünschten Heizkreis
- 4. **"Raumtemperatur Soll"**
- 5. Stellen Sie den gewünschten Wert ein.

#### **Reduzierte Raumtemperatur einstellen für Heizen**

Es wird beim Anschluss der "Vitotrol" die Einstellung der Regelung vom Wärmeerzeuger übernommen.

Erweitertes Menü

- $1. \equiv$
- 2. "Heizuna"
- 3. Ggf.  $\sqrt{\phantom{a}}$  für den gewünschten Heizkreis
- 4. **"Red. Raumtemp. Soll"**
- 5. Stellen Sie den gewünschten Wert ein.

Raumbeheizung mit dieser Temperatur:

- Zwischen den Zeitphasen für den normalen Heizbetrieb (siehe Seite 15)
- Im Ferienprogramm (siehe Seite [18\)](#page-17-0)

# **Betriebsprogramm**

 $\mathbf i$ 

Weitere Informationen finden Sie im Kapitel "Begriffserklärungen" im Anhang.

# **Betriebsprogramm einstellen für Heizen**

#### **Für den bevorzugten Heizkreis**

- Basis-Menü
- 1.  $\rightarrow$  für das Betriebsprogramm: **"Heizen und Warmwasser"** oder **"Heizen"**
- 2. **OK** zur Bestätigung

#### **Für alle Heizkreise**

Erweitertes Menü

- $1. \equiv$
- 2. ..Heizung"
- 3. Ggf.  $\blacklozenge$  für den gewünschten Heizkreis
- 4. **"Betriebsprogramm"**
- 5. Z. B. **"Heizen und Warmwasser"** oder **"Heizen"**

Erläuterung zu den Betriebsprogrammen siehe Seite [12.](#page-11-0)

# **Zeitprogramm**

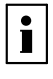

Weitere Informationen finden Sie im Kapitel "Begriffserklärungen" im Anhang.

# <span id="page-15-0"></span>**Zeitprogramm** (Fortsetzung)

# **Zeitprogramm einstellen für Heizen**

Es wird beim Anschluss der "Vitotrol" die Einstellung der Regelung vom Wärmeerzeuger übernommen.

Erweitertes Menü:

- $1. \equiv 1$
- 2. "Heizung"
- 3. Ggf. / für den gewünschten Heizkreis
- 4. **"Zeitprogramm Heizung"**
- 5. Gewünschte Zeitphasen einstellen. Vorgehensweise für die Einstellung eines Zeitprogramms siehe Seite [12](#page-11-0).

# **Raumbeheizung ausschalten**

# **Für den bevorzugten Heizkreis**

#### Basis-Menü

- 1.  $\blacklozenge$  für das Betriebsprogramm:
	- "Nur Warmwasser" (keine Raumbeheizung) oder
	- **"Abschaltbetrieb"** (Frostschutz ist aktiv)
- 2. **OK** zur Bestätigung

# **Für alle Heizkreise**

Erweitertes Menü

- $1. \equiv$
- 2. "Heizung"

# **Komfortfunktion "Partybetrieb"**

# **"Partybetrieb" einstellen für Heizen**

Erweitertes Menü

- $1. \equiv$
- 2. "Heizung"
- 3. Ggf.  $\blacklozenge$  für den gewünschten Heizkreis.
- 4. **"Partybetrieb"**
- 5. Stellen Sie die gewünschte Raumtemperatur für den **"Partybetrieb"** ein.

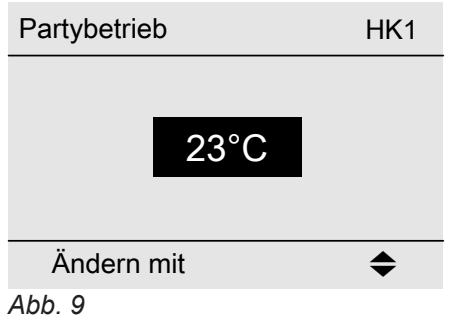

- 3. Ggf.  $\blacklozenge$  für den gewünschten Heizkreis 4. **"Betriebsprogramm"**
- 5. **"Nur Warmwasser"** (keine Raumbeheizung) oder
	- "Abschaltbetrieb" (Frostschutz ist aktiv)

Anzeige im Basis-Menü

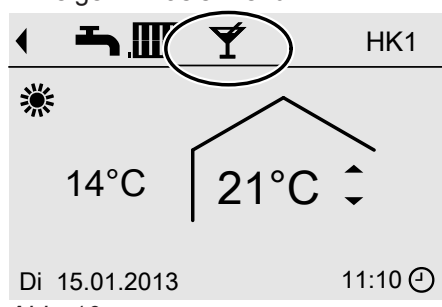

*Abb. 10*

# *Hinweis*

*Die Anzeige der eingestellten Raumtemperatur ändert sich nicht.*

**16**

# *Hinweis*

*Bitte beachten Sie bei der Einstellung, dass Ihre Heizungsanlage einige Zeit benötigt, um die Räume auf die gewünschte Temperatur aufzuheizen.*

# <span id="page-16-0"></span>Komfortfunktion "Partybetrieb" (Fortsetzung)

- Die Räume werden mit der gewünschten Temperatur beheizt.
- Falls von Ihrem Heizungsfachbetrieb nicht anders eingestellt, wird **zuerst** das Warmwasser auf die eingestellte Warmwassertemperatur erwärmt, bevor Raumbeheizung erfolgt.
- Die Zirkulationspumpe (falls vorhanden) wird eingeschaltet.

# **"Partybetrieb" beenden**

- Automatisch nach 8 Stunden *Hinweis Falls Sie eine Änderung wünschen, wenden Sie sich bitte an Ihren Heizungsfachbetrieb.* Oder
- Automatisch beim Umschalten auf normalen Heizbetrieb entsprechend dem Zeitprogramm Oder
- Stellen Sie den "Partybetrieb" auf "Aus".

# **Energiesparfunktion "Sparbetrieb"**

#### **"Sparbetrieb" einstellen für Heizen**

Erweitertes Menü

- $1. \equiv i$
- 2. "Heizung"
- 3. Ggf.  $\blacklozenge$  für den gewünschten Heizkreis
- 4. **"Sparbetrieb"**

Anzeige im Basis-Menü

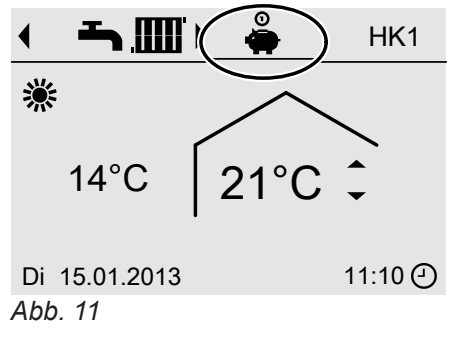

# *Hinweis*

*Die Anzeige der eingestellten Raumtemperatur ändert sich nicht.*

#### **"Sparbetrieb" beenden**

- Automatisch beim Umschalten auf reduzierten Heizbetrieb entsprechend dem Zeitprogramm Oder
- Stellen Sie den "Sparbetrieb" auf "Aus".

# <span id="page-17-0"></span>**Energiesparfunktion "Ferienprogramm"**

# **"Ferienprogramm" einstellen für Heizen**

#### *Hinweis*

*Das Ferienprogramm gilt für alle Heizkreise. Falls Sie eine Änderung wünschen, wenden Sie sich bitte an Ihren Heizungsfachbetrieb.*

Das Ferienprogramm startet um 00:00 Uhr des auf den Abreisetag folgenden Tages und endet um 00:00 Uhr des Rückreisetages. D.h. am Abreise- und Rückreisetag ist das eingestellte Zeitprogramm aktiv.

Erweitertes Menü:

- $1. \equiv$
- 2. "Heizung"
- 3. **"Ferienprogramm"**
- 4. Stellen Sie den gewünschten Abreise- und Rückreisetag ein.

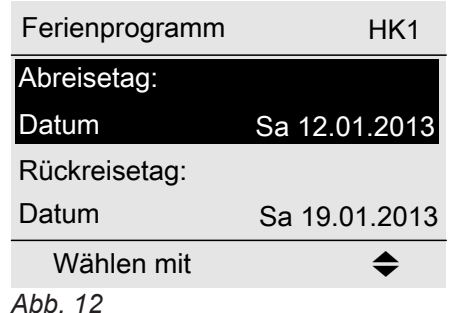

Das Ferienprogramm hat folgende Auswirkungen:

#### ■ **Raumbeheizung**:

– Für Heizkreise im Betriebsprogramm "Heizen und **Warmwasser"**:

Die Räume werden mit der eingestellten reduzierten Raumtemperatur beheizt (siehe Seite [15\)](#page-14-0).

- Für Heizkreise im Betriebsprogramm "Nur Warm**wasser"**:

Keine Raumbeheizung. Der Frostschutz des Heizkessels und des Warmwasser-Speichers ist aktiv.

#### ■ **Warmwasserbereitung**:

Keine Warmwasserbereitung. Der Frostschutz für den Warmwasser-Speicher ist aktiv.

#### **"Ferienprogramm" abbrechen oder löschen**

Erweitertes Menü

- $1. \equiv$
- 2. "Heizung"
- 3. **"Ferienprogramm"**
- 4. **"Programm löschen"**

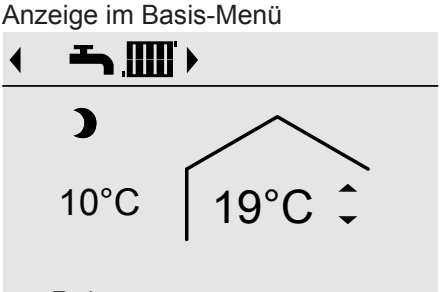

Ferienprogramm

*Abb. 13*

Im erweiterten Menü können Sie unter "Information" das eingestellte Ferienprogramm abfragen (siehe Seite [38](#page-37-0)).

# <span id="page-18-0"></span>**Warmwassertemperatur einstellen**

Es wird die Einstellung der Regelung (werkseitig 50 °C) vom Wärmeerzeuger übernommen.

- Erweitertes Menü
- $1. \equiv$
- 2. "Warmwasser"

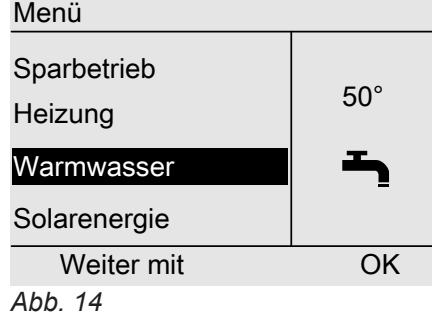

# **Betriebsprogramm**

 $\mathbf{i}$ 

Weitere Informationen finden Sie im Kapitel "Begriffserklärungen" im Anhang.

#### **Betriebsprogramm einstellen für die Warmwasserbereitung**

#### **Für den bevorzugten Heizkreis**

#### Basis-Menü

- 1.  $\rightarrow$  für das Betriebsprogramm: **"Heizen und Warmwasser"** oder **"Nur Warmwasser"**
- 2. **OK** zur Bestätigung

#### **Für alle Heizkreise**

- Erweitertes Menü
- $1. \equiv$
- 2. "Heizung"

# **Zeitprogramm**

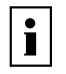

5686 296

296 5686 Weitere Informationen finden Sie im Kapitel "Begriffserklärungen" im Anhang.

#### **Zeitprogramm einstellen für die Warmwasserbereitung**

Es wird die werkseitige Einstellung der Regelung vom Wärmeerzeuger übernommen: **Eine** Zeitphase von 05:30 bis 22:00 Uhr für alle Wochentage.

- 3. **"Zeitprogr.Warmwasser"**
- 4. Gewünschte Zeitphasen einstellen. Vorgehensweise für die Einstellung eines Zeitprogramms siehe Seite [12](#page-11-0).

Erweitertes Menü:  $1. \equiv i$ 2. "Warmwasser"

- 3. **"Warmwasser-Solltemp."**
- 4. Stellen Sie den gewünschten Wert ein.

3. Ggf. / für den gewünschten Heizkreis

Erläuterung zu den Betriebsprogrammen siehe

4. **"Betriebsprogramm"** 5. **"Heizen und Warmwasser"**

**"Nur Warmwasser"**

oder

Seite [12.](#page-11-0)

# <span id="page-19-0"></span>**Zeitprogramm** (Fortsetzung)

# *Hinweis*

- *■ Zwischen den Zeitphasen wird das Warmwasser nicht aufgeheizt, nur der Frostschutz für den Warmwasser-Speicher ist aktiv.*
- *Bitte beachten Sie bei der Einstellung, dass Ihre Heizungsanlage einige Zeit benötigt, um den Warmwasser-Speicher auf die gewünschte Temperatur aufzuheizen.*

# **Einmalige Warmwasserbereitung außerhalb des Zeitprogramms**

# *Hinweis*

*Mindestens für einen Heizkreis Ihrer Anlage muss das Betriebsprogramm "Heizen und Warmwasser" oder "Nur Warmwasser" eingestellt sein.*

Erweitertes Menü

- $1. \equiv i$
- 2. "Heizung"

# **Zeitprogramm einstellen für die Zirkulationspumpe**

Werkseitig ist für das Zeitprogramm für die Zirkulationspumpe **Automatikbetrieb** eingestellt. D.h. die Zirkulationspumpe ist parallel zum Zeitprogramm für die Warmwasserbereitung eingeschaltet.

3. **"Zeitprogr.Zirkulation"**

3. **"Partybetrieb"**

4. Gewünschte Zeitphasen einstellen. Vorgehensweise für die Einstellung eines Zeitprogramms siehe Seite [12](#page-11-0).

4. **"Partybetrieb"** wieder mit **"Aus"** deaktivieren, damit nicht unbeabsichtigt Raumbeheizung mit nor-

maler Raumtemperatur erfolgt.

Erweitertes Menü:

 $1. =$ 

2. ..Warmwasser"

#### *Hinweis*

*Zwischen den Zeitphasen ist die Zirkulationspumpe ausgeschaltet.*

# **Warmwasserbereitung ausschalten**

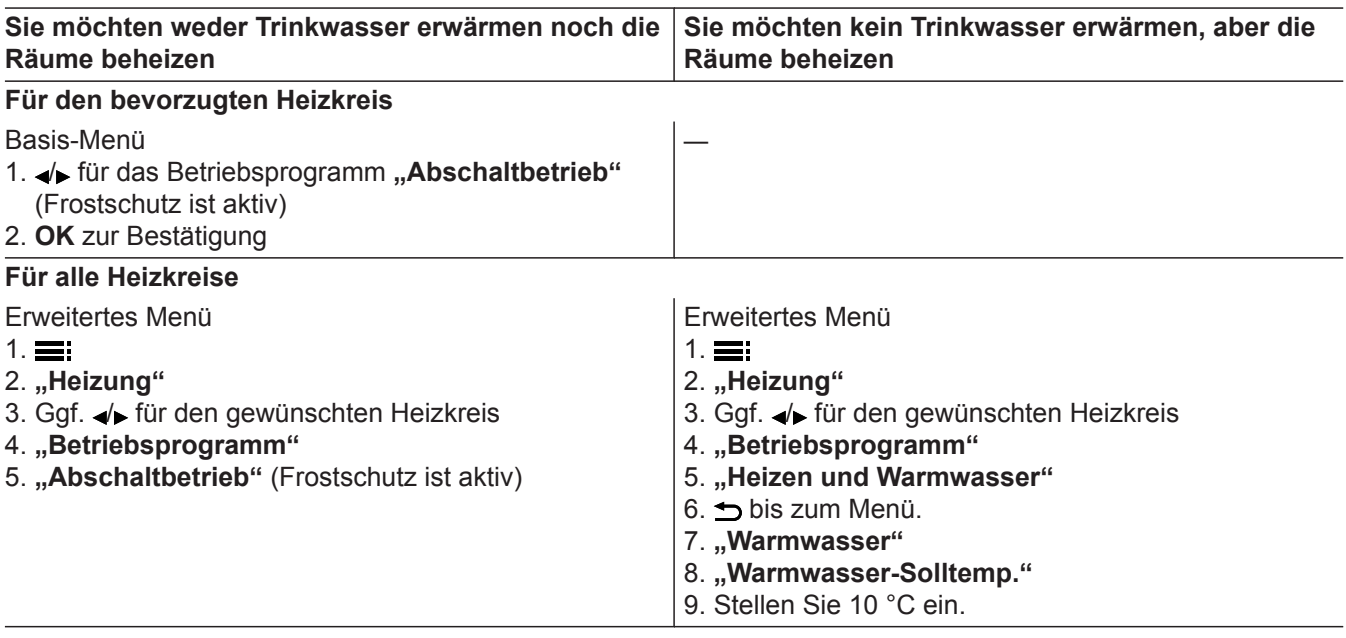

# <span id="page-20-0"></span>**Lüftung einschalten**

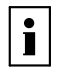

Weitere Informationen finden Sie im Kapitel "Begriffserklärungen" im Anhang.

Das Lüftungsgerät wird bei der Inbetriebnahme von Ihrem Fachbetrieb eingeschaltet.

#### *Hinweis*

*Um die anfallende Feuchte aus den Räumen abzuführen, muss das Lüftungsgerät immer mit mindestens minimaler Lüftungsstufe (* <sup>1</sup> *) betrieben werden.*

Anzeige im Basis-Menü

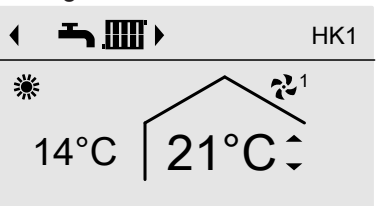

Di 08.05.2012 11:10 ① *Abb. 15 Beispiel für Lüftung im Betriebsprogramm "Automatikbetrieb" Betriebsstatus "minimale Lüftungsstufe"*

# **Lüftung ausschalten**

! **Achtung**

Falls das Lüftungsgerät dauerhaft ausgeschaltet wird, besteht die Gefahr von Feuchteschäden im Gebäude.

# **Abschaltbetrieb aktivieren**

Erweitertes Menü

- $1. \equiv$
- 2. "Lüftung"
- 3. **"Betriebsprogramm"**
- 4. **"Abschaltbetrieb"**
- Keine Wohnungslüftung (20), z. B. falls Sie Ihre Wohnung über die Fenster lüften möchten.

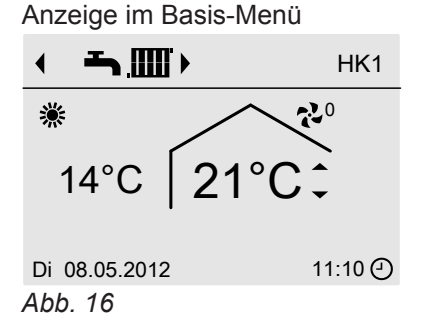

# **Lüftung ausschalten zum Filter wechseln**

Netzschalter am Lüftungsgerät ausschalten.  $R_{\infty}$  Bedienungsanleitung

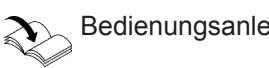

# **Betriebsprogramm**

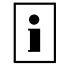

Weitere Informationen finden Sie im Kapitel "Begriffserklärungen" im Anhang.

#### **"Abschaltbetrieb" beenden**

Wählen Sie ein anderes Betriebsprogramm oder eine Komfort- oder Energiesparfunktion.

# <span id="page-21-0"></span>**Betriebsprogramm** (Fortsetzung)

# **Betriebsprogramm einstellen für Lüftung**

#### Erweitertes Menü

- $1. \equiv i$
- 2. **"Lüftung"**
- 3. **"Betriebsprogramm"**
- 4. **"Automatikbetrieb"**

# Anzeige im Basis-Menü

Menü

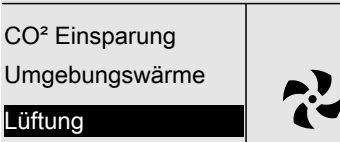

Solarenergie

Weiter mit OK

*Abb. 17*

# **Lüftung ohne Wärmerückgewinnung**

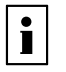

Weitere Informationen finden Sie im Kapitel "Begriffserklärungen" im Anhang.

# **Raumtemperatur-Sollwert einstellen für Lüftung ohne Wärmerückgewinnung**

Es wird der eingestellte Raumsollwert von der Regelung am Wärmeerzeuger übernommen.

Sobald die Raumtemperatur den eingestellten Sollwert um mehr als 1 °C überschreitet, erfolgt die Lüftung ohne Wärmerückgewinnung.

Erweitertes Menü

 $1. =$ 

*Hinweis*

*variieren.*

*Hinweis*

*Anzeige kann je nach Gerätetyp des Wärmeerzeugers*

Im Untermenü "Betriebsprogramm" wird der Menü*punkt "Dauerbetrieb" angezeigt wenn dieses Betriebsprogramm an der Regelung des Wärmeerzeugers aktiviert wurde. Wird der Dauerbetrieb am Wärmeerzeuger aktiviert, erscheint dieses Betriebsprogramm mit aktiviertem Häkchen. Der Dauerbetrieb kann nur am Wärmeerzeuger wieder deaktiviert werden. Danach wird der Dauerbetrieb mit aktiviertem Häkchen wieder* komplett aus dem Untermenü "Betriebsprogramm" ent*fernt und das neu gewählte Betriebsprogramm mit akti-*

2. **"Lüftung"** 3. **"Raumtemperatur Soll"**

*viertem Häkchen angezeigt.*

4.  $\sqrt{\mathbf{v}}$  für den gewünschten Wert.

#### *Hinweis*

*Um die korrekte Funktion der Wohnungslüftung zu gewährleisten, stellen Sie den Sollwert um max. 4 °C niedriger ein, als den Raumtemperatur-Sollwert für Raumbeheizung.*

# **Mindestzulufttemperatur-Sollwert einstellen für Lüftung ohne Wärmerückgewinnung**

Es wird der eingestellte Raumsollwert von der Regelung am Wärmeerzeuger übernommen.

Sobald die Temperatur der zugeführten Luft den eingestellten Sollwert überschreitet, erfolgt die Lüftung ohne Wärmerückgewinnung.

#### *Hinweis*

*Je niedriger diese Temperatur eingestellt wird, desto größer ist die Gefahr von Kondenswasserbildung außen am Leitungssystem. Kondenswasserbildung kann zu Bauschäden führen.*

Erweitertes Menü

- 1.
- 2. "Lüftung"
- 3. **"Min. Zulufttemp. Byp."**
- 4. /v für den gewünschten Wert.

# <span id="page-22-0"></span>**Zeitprogramm**

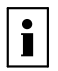

Weitere Informationen finden Sie im Kapitel "Begriffserklärungen" im Anhang.

# **Zeitprogramm einstellen für Lüftung**

Es wird die Einstellung von der Regelung am Wärmeerzeuger übernommen.

Erweitertes Menü:

- $1. =$
- 2. "Lüftung"
- 3. **"Zeitprog. Lüftung"**

4. Stellen Sie die gewünschten Zeitphasen und den Betriebsstatus ein. Vorgehensweise für die Einstellung eines Zeitprogramms siehe Seite [12](#page-11-0). Es können 8 Zeitphasen eingestellt werden.

# **Betriebsstatus für Lüftung**

 $\blacksquare$  ,,Reduziert" ( $\mathbf{Q}^2$ )

Reduzierte Lüftung (ca. 70 % des normalen Luftvolumenstroms, siehe Betriebsstatus "Normal").

■ **"Normal"**  $(2^3)$ 

Normaler Luftvolumenstrom

Falls in Ihrer Wohnung ein Feuchte- und/oder CO<sub>2</sub>-Sensor installiert ist, wird der Luftvolumenstrom entsprechend der Luftfeuchte und/oder der Kohlendioxidkonzentration (CO<sub>2</sub>) angepasst.

# **Komfortfunktion "Intensivbetrieb"**

#### **"Intensivbetrieb" einstellen für Lüftung**

Erweitertes Menü

- $1. \equiv 1$
- 2. "Lüftung"
- 3. **"Intensivbetrieb"**

Wohnungslüftung mit maximalem Luftvolumenstrom  $(z^2)^4$ .

#### *Hinweis*

*Außerhalb der eingestellten Zeitphase erfolgt Wohnungslüftung mit minimalem Luftvolumenstrom (* <sup>1</sup> *).*

# $\blacksquare$  ,,Intensiv" ( $\zeta^{1/4}$ )

Maximaler Luftvolumenstrom 125 %

#### *Hinweis*

*Die Luftvolumenströme für "Reduziert", "Normal" und "Intensiv" werden von Ihrem Fachbetrieb eingestellt.*

#### Anzeige im Basis-Menü

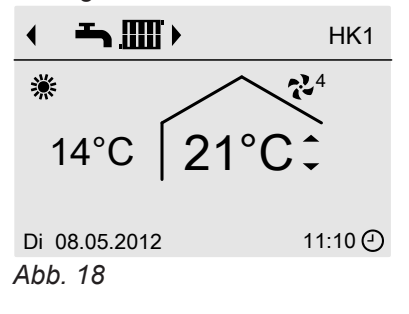

#### **"Intensivbetrieb" beenden**

- Automatisch nach 2 Stunden. Diese Zeitdauer kann von Ihrem Fachbetrieb angepasst werden. Oder
- Stellen Sie den "Intensivbetrieb" auf "Aus".

#### *Hinweis*

*Falls der "Intensivbetrieb" automatisch endet, wird das Betriebsprogramm fortgeführt, welches vor dem "Intensivbetrieb" aktiv war.*

# <span id="page-23-0"></span>**Energiesparfunktion "Eco-Betrieb"**

# **"Eco-Betrieb" einstellen für Lüftung**

Erweitertes Menü

- $1. \equiv i$
- 2. "Lüftung"
- 3. **"Eco-Betrieb"**

Wohnungslüftung mit minimalem Luftvolumenstrom  $(2^2)^1$  $(2.1)$ 

Anzeige im Basis-Menü

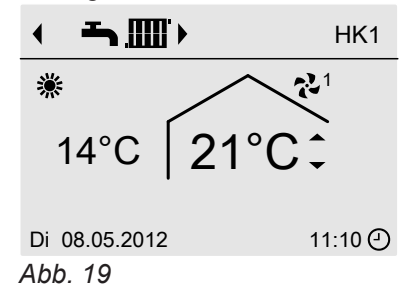

# **"Eco-Betrieb" beenden**

■ Automatisch beim Umschalten auf den Betrieb mit minimalem Luftvolumenstrom (21) entsprechend Der Eco-Betrieb dem Zeitprogramm. D.h. zwischen den eingestellten Zeitphasen. oder

*Hinweis*

*Der Eco-Betrieb endet automatisch nach 12 Stunden.*

■ Stellen Sie den "Eco-Betrieb" auf "Aus".

# **Energiesparfunktion "Ferienprogramm"**

# **"Ferienprogramm" einstellen für Lüftung**

#### *Hinweis*

*Das Ferienprogramm gilt nur für die Wohnungslüftung.*

Das Ferienprogramm startet um 00:00 Uhr des auf den Abreisetag folgenden Tages und endet um 00:00 Uhr des Rückreisetages. D.h. am Abreise- und Rückreisetag ist das für diese Tage eingestellte Zeitprogramm aktiv (siehe Seite [12\)](#page-11-0).

Erweitertes Menü:

- $1. \equiv$
- 2. **"Lüftung"**
- 3. **"Ferienprogramm"**
- 4. Stellen Sie den gewünschten Abreise- und Rückreisetag ein.

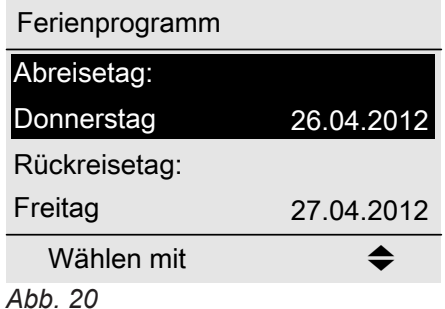

Das Ferienprogramm hat folgende Auswirkungen:

■ Wohnungslüftung mit minimalem Luftvolumenstrom  $(2^{2}1)$ 

Nachdem das gewünschte Ferienprogramm eingestellt wurde, kann die eingestellte Ferienzeit auch für die Heizkreise kopiert werden:

# **Drücken Sie folgende Tasten:**

- $\sqrt{\mathbf{v}}$  den gewünschten Heizkreis wählen Das Häkchen wird bei dem ausgesuchten Heizkreis gesetzt: Dieser Vorgang kann für jeden gewünschten Heizkreis wiederholt werden.
- **OK** zur Bestätigung

Erst durch die Bestätigung der Auswahl (Speichern mit OK) wird das eingestellte Ferienprogramm der Lüftung für jeden zuvor gewählten Heizkreis übernommen und gespeichert.

#### **Anzeige im Basis-Menü**

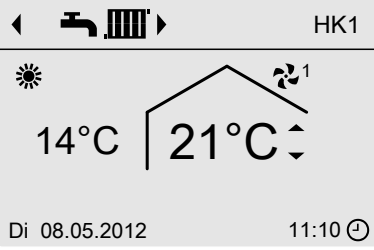

*Abb. 21*

# <span id="page-24-0"></span>**Energiesparfunktion "Ferienprogramm"** (Fortsetzung)

#### **Anzeige im erweiterten Menü**

Im erweiterten Menü können Sie unter "Information" das eingestellte Ferienprogramm abfragen (siehe Seite [28\)](#page-27-0).

# **"Ferienprogramm" abbrechen oder löschen**

- **1. Erweitertes Menü:**  $\equiv$
- **2. "Lüftung"**
- **3. "Ferienprogramm"**
- **4. "Programm löschen"**

# <span id="page-25-0"></span>**Uhrzeit und Datum einstellen**

Uhrzeit und Datum sind werkseitig eingestellt. Falls Ihre Heizungsanlage längere Zeit außer Betrieb war, müssen Sie ggf. Uhrzeit und Datum neu einstellen.

Erweitertes Menü

- $1. \equiv$
- 2. "Einstellungen"

# **Sprache einstellen**

- **1. Erweitertes Menü:** Ī.
- **2. "Einstellungen"**

# **Kontrast im Display einstellen**

**1. Erweitertes Menü:** m:

- 3. **"Uhrzeit / Datum"**
- 4. Stellen Sie Uhrzeit und Datum ein.

- **3. "Sprache"**
- **4.** Stellen Sie die gewünschte Sprache ein.
- **3. "Kontrast"**
- **4.** Stellen Sie den gewünschten Kontrast ein.

**2. "Einstellungen"**

# **Helligkeit der Displaybeleuchtung einstellen**

Sie möchten die Texte im Menü besser lesen können. Verändern Sie dafür die Helligkeit.

Erweitertes Menü

- $1. \equiv$
- 2. "Einstellungen"
- 3. **"Helligkeit"**
- 4. **"Bedienung"**
- 5. Stellen Sie die gewünschte Helligkeit ein.

Außerdem können Sie wählen, ob während des Standby-Betriebs die Displaybeleuchtung ausgeschaltet oder reduziert sein soll.

Werkseitige Einstellung: Die Displaybeleuchtung ist während des Standby-Betriebs ausgeschaltet.

Erweitertes Menü

- $1. \equiv$ 2. "Einstellungen"
- 3. **"Helligkeit"**
- 4. **"Standby"**

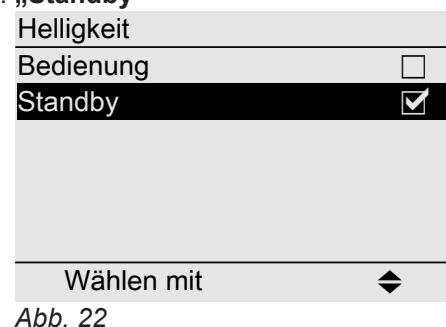

# **Bevorzugten Heizkreis für Basis-Menü einstellen**

Erweitertes Menü  $1. \equiv$ 2. "Einstellungen"

# <span id="page-26-0"></span>**Bevorzugten Heizkreis für Basis-Menü einstellen** (Fortsetzung)

- 3. **"Grundanzeige"**
- 4. Wählen Sie den Heizkreis aus:
	- **"Heizkreis 1"** (für den Heizkreis 1) Anzeige "HK1"
	- **"Heizkreis 2"** (für den Heizkreis 2) Anzeige "HK2"
	- **"Heizkreis 3"** (für den Heizkreis 3) Anzeige "HK3"
	- **"Heizkreis 4"** (für den Heizkreis 4) Wird nur angezeigt in Verbindung mit Ecotronic-Regelung für Festbrennstoff-Heizkessel Anzeige "HK4"

# **Werkseitige Einstellung wiederherstellen**

Sie können alle geänderten Werte für jeden Heizkreis separat in die werkseitige Einstellung zurücksetzen.

- 3. **"Grundeinstellung"**
- 4. **"Heizkreis 1"**, **"Heizkreis 2"**, **"Heizkreis 3"** oder **"Heizkreis 4"**

Erweitertes Menü

 $1. =$ 2. "Einstellungen"

#### *Hinweis*

*Die Zurücksetzung bezieht sich nur auf die Heizkreise.*

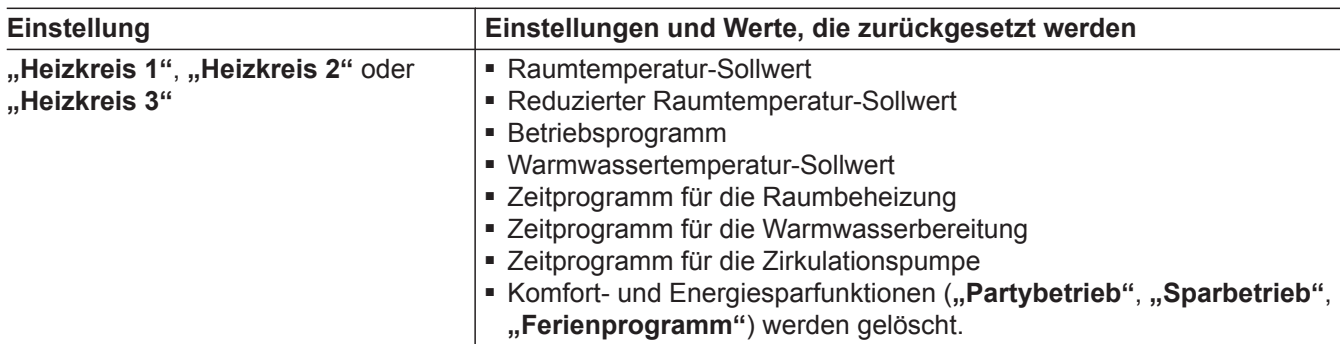

# <span id="page-27-0"></span>**Informationen abfragen**

Je nach angeschlossenen Komponenten und vorgenommenen Einstellungen können Sie momentane Temperaturen (Ist-Temperaturen) und Betriebszustände abfragen.

Im erweiterten Menü sind die Informationen in Gruppen eingeteilt:

- **"Energieverbrauch"**
- **"Allgemein"**
- "Heizkreis 1"
- **"Heizkreis 2"**
- "Heizkreis 3"
- "Heizkreis 4" Wird nur angezeigt in Verbindung mit Ecotronic-Regelung für Festbrennstoff-Heizkessel
- "Warmwasser"
- **"Lüftung"**

#### ■ **"Solar"**

■ **"Daten zurücksetzen"**

Detaillierte Abfragemöglichkeiten zu den einzelnen Gruppen finden Sie ab Seite [38](#page-37-0).

#### *Hinweis*

*Falls die Heizkreise benannt worden sind, erscheint der Name des Heizkreises.*

Bedienungsanleitung der Vitotronic Regelung

Erweitertes Menü

- $1. \equiv$
- 2. "Information"
- 3. Wählen Sie die Gruppe.
- 4. Wählen Sie die gewünschte Abfrage.

# **Übernahme von Informationen in das Basis-Menü**

Wenn Sie sich im Menü "Information" befinden, können Sie eine ausgewählte Information in die Informationszeile des Basis-Menüs (siehe Seite [9\)](#page-8-0) übernehmen.

Das sind die Informationen, bei denen in der Dialog-zeile (siehe Seite [10\)](#page-9-0) "Übernehmen mit OK" erscheint.

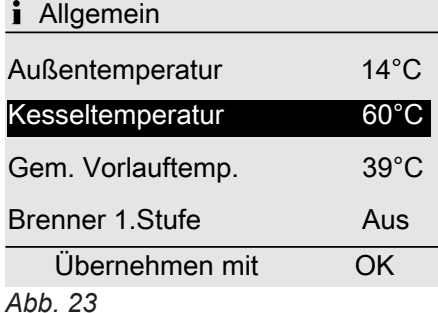

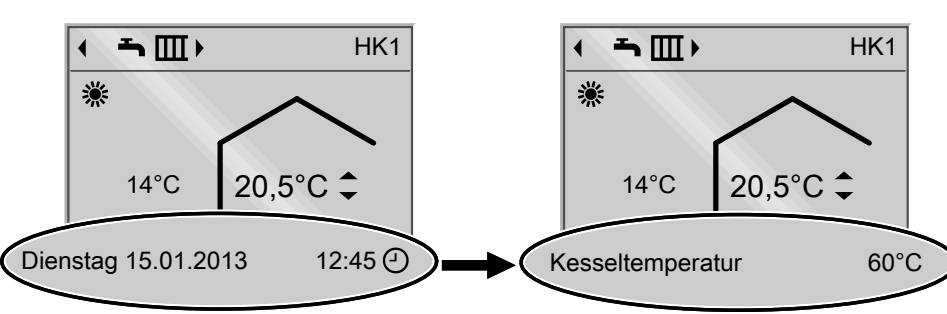

*Abb. 24*

# **Abfragen in Verbindung mit Solaranlagen**

In Verbindung mit externer Solarregelung (z. B. Vitosolic 200) können Sie dort den Solarenergieertrag ablesen.

Erweitertes Menü

- $1. \equiv i$
- 2. **"Solarenergie"**

In einem Diagramm wird der Solarenergieertrag der letzten 7 Tage angezeigt.

Die blinkende Linie im Diagramm zeigt, dass der aktuelle Tag noch nicht abgeschlossen ist.

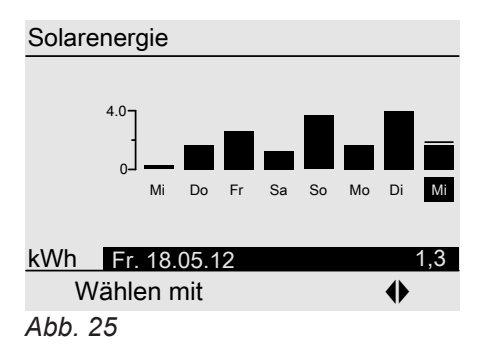

# <span id="page-28-0"></span>**Informationen abfragen** (Fortsetzung)

#### *Hinweis*

*Weitere Abfragemöglichkeiten, z. B. über die Betriebsstunden der Solarkreispumpe, finden Sie im erweiterten Menü unter "Information" in der Gruppe "Solar" (siehe Seite [39\)](#page-38-0).*

### **Abfragen in Verbindung mit Heizwasser-Pufferspeicher**

Erweitertes Menü  $1. \equiv i$ 2. **"Puffer-Speicher"** Es werden max. 5 Temperaturen und der Ladezustand des Heizwasser-Pufferspeichers angezeigt.

#### **Abfragen in Verbindung mit Vitovalor**

#### **Elektrische Energie**

Erweitertes Menü

- $1. \equiv i$
- 2. **"Elektr. Energie"**
- 3. "Anzeige Monate" oder "Anzeige Tage"

In einem Diagramm wird die elektrisch erzeugte Energie angezeigt.

Sie können zwischen den Anzeigen "Monate", "Tage" und "Kumuliert" wechseln.

#### *Hinweis*

*Der kumulierte Wert gibt die Summe der elektrischen Energie in kWh an.*

Die blinkende Linie im Diagramm zeigt, dass der aktuelle Monat/Tag noch nicht abgeschlossen ist.

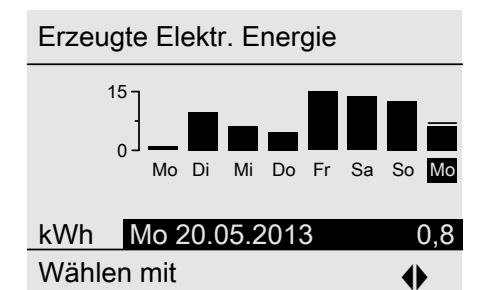

# **Abfragen in Verbindung mit Vitosorp**

Erweitertes Menü

 $1. \equiv$ 

*Abb. 26*

2. **"Umgebungswärme"**

In einem Diagramm wird die Umgebungswärmemenge angezeigt.

Sie können zwischen den Anzeigen "Monate", **"Tage"**, **"Kumuliert"** und **"Daten zurücksetzen"** wechseln.

## **CO<sup>2</sup> -Einsparung**

Erweitertes Menü

- $1. \equiv i$
- 2. **"CO2 Einsparung"**
- 3. "Anzeige Monate" oder "Anzeige Tage"

In einem Diagramm wird die CO<sub>2</sub>-Einsparung angezeigt.

Sie können zwischen den Anzeigen "Monate" und **"Tage"** wechseln.

Die blinkende Linie im Diagramm zeigt, dass der aktuelle Monat/Tag noch nicht abgeschlossen ist.

#### *Hinweis*

*Der kumulierte Wert gibt die Summe der genutzten Umgebungswärmemenge in kWh an. Diesen Wert können Sie in "Daten zurücksetzen" zurücksetzen.*

Die blinkende Linie im Diagramm zeigt, dass der aktuelle Monat/Tag noch nicht abgeschlossen ist.

# <span id="page-29-0"></span>**Informationen abfragen** (Fortsetzung)

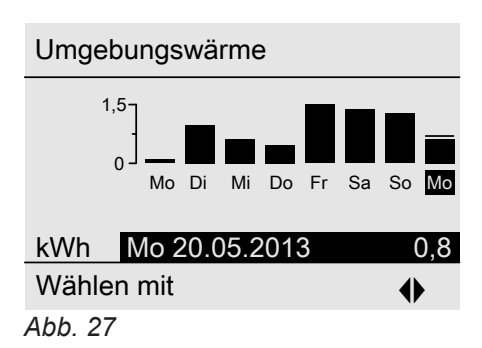

# **Daten zurücksetzen**

Folgende Daten können Sie separat zurücksetzen:

- Betriebsstunden des Brenners
- Brennstoffverbrauch, falls von Ihrem Heizungsfachbetrieb eingestellt
- in Verbindung mit einer Solaranlage: Solarenergieertrag und Betriebsstunden der Umwälzpumpen

# **Wartungsmeldung abfragen**

Falls an Ihrer Heizungsanlage eine Wartung ansteht, blinkt im Display das Symbol **F** und **"Wartung**" wird angezeigt.

1. Mit der Taste **OK** können Sie den Wartungsgrund aufrufen.

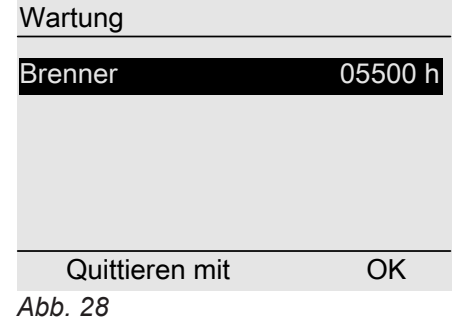

- 2. Mit der Taste ? können Sie Informationen zur anstehenden Wartung aufrufen.
- 3. Falls Sie die Wartungsmeldung quittieren möchten, folgen Sie den Anweisungen im Menü. Die Wartungsmeldung wird in das Menü übernommen.
- 4. Benachrichtigen Sie ihren Heizungsfachbetrieb.

#### Anzeige im Basis-Menü

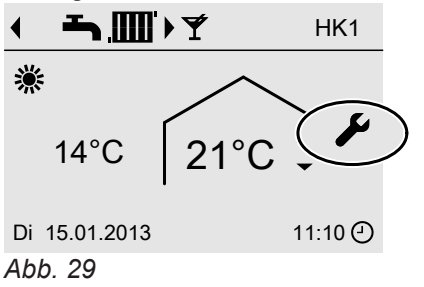

Sie können auch "Alle Daten" wählen und gemeinsam zurücksetzen.

Erweitertes Menü

- $1. \equiv$
- 2. "Information"
- 3. **"Daten zurücksetzen"**

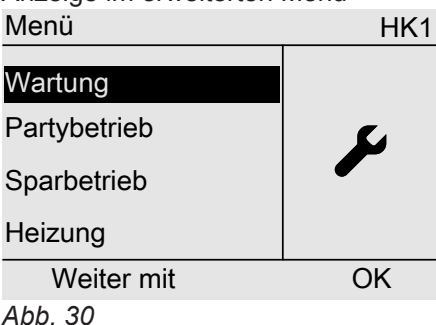

#### *Hinweis*

*Falls die Wartung erst zu einem späteren Zeitpunkt durchgeführt werden kann, erscheint die Wartungsmeldung am folgenden Montag erneut.*

#### **Quittierte Wartungsmeldung aufrufen**

- Erweitertes Menü
- $1. =$
- 2. "Wartung"

# Anzeige im erweiterten Menü

# <span id="page-30-0"></span>**Störungsmeldung abfragen**

Falls an Ihrer Heizungsanlage Störungen aufgetreten sind, blinkt im Display das Symbol  $\triangle$  und "Störung" wird angezeigt.

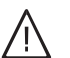

#### **Gefahr**

Nicht behobene Störungen können lebensbedrohende Folgen haben.

Quittieren Sie Störungsmeldungen nicht mehrmals in kurzen Abständen. Falls eine Störung wiederholt auftritt, benachrichtigen Sie Ihren Heizungsfachbetrieb, damit dieser die Ursache analysieren und den Defekt beheben kann.

1. Mit der Taste **OK** können Sie die Störungsursache aufrufen.

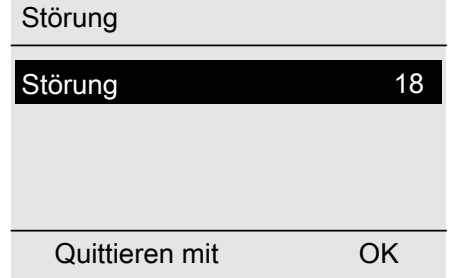

*Abb. 31*

2. Notieren Sie den Störungscode. Im Beispiel: "Stö**rung 18"**.

Sie ermöglichen dadurch dem Heizungsfachbetrieb eine bessere Vorbereitung und sparen ggf. zusätzliche Fahrtkosten.

- Nähere Informationen zur Störungsursache siehe Bedienungsanleitung der Vitotronic Regelung.
- 3. Falls Sie die Störungsmeldung quittieren möchten, folgen Sie den Anweisungen im Menü. Die Störungsmeldung wird in das Menü übernommen.

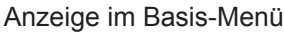

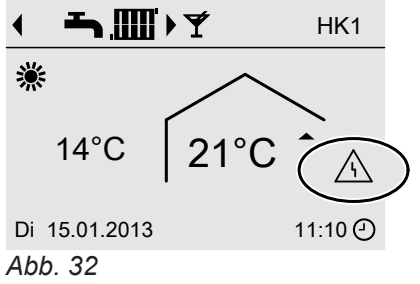

#### Anzeige im erweiterten Menü

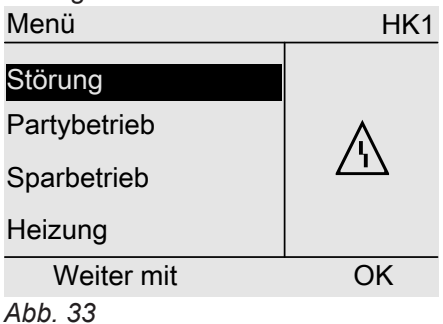

*Hinweis*

*Falls die Störungsursache erst zu einem späteren Zeitpunkt behoben werden kann, erscheint die Störungsmeldung am folgenden Tag erneut.*

#### **Quittierte Störungsmeldung aufrufen**

Erweitertes Menü

- $1. \equiv$
- 2. **"Störung"**

# <span id="page-31-0"></span>**Räume zu kalt**

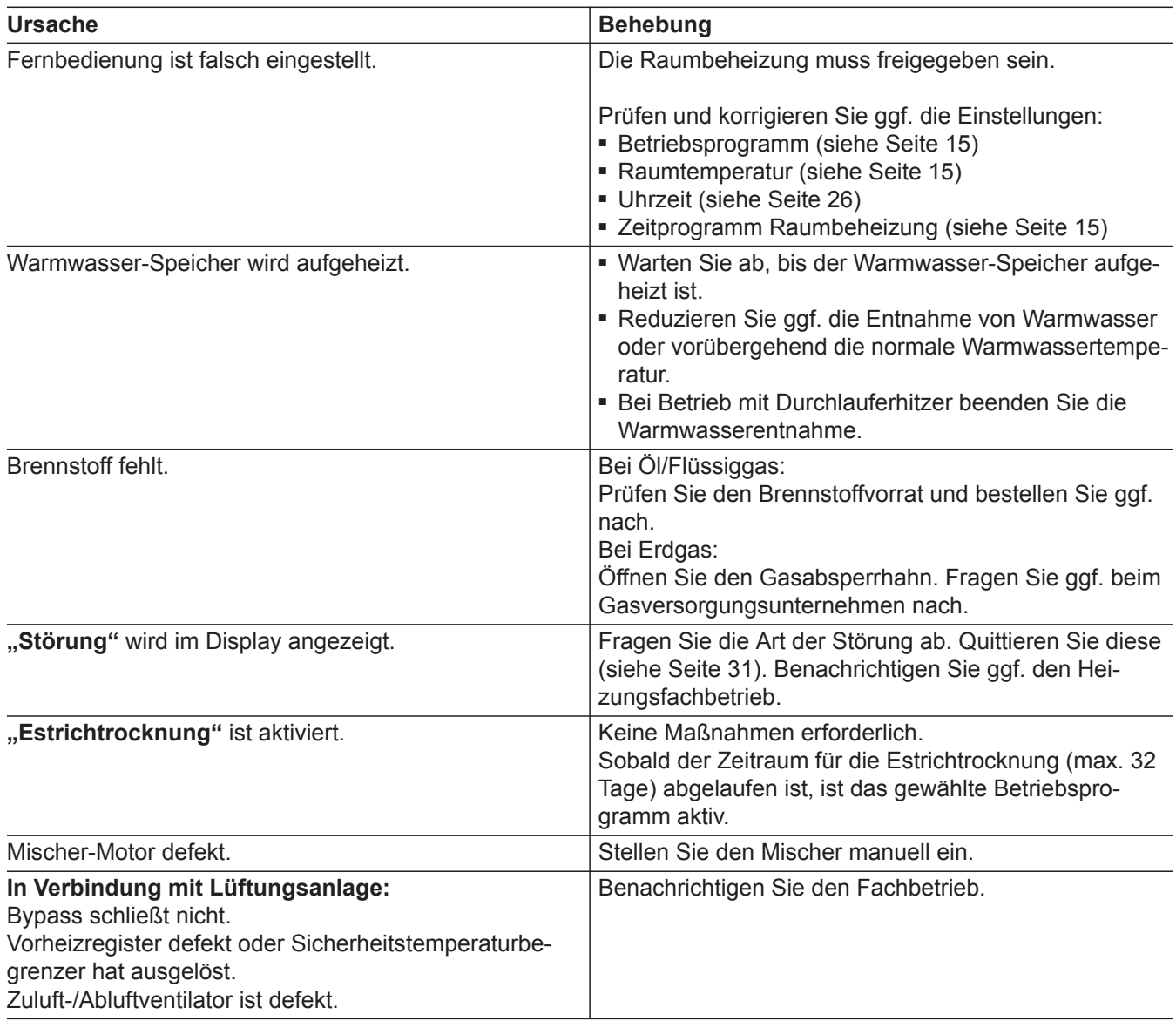

# **Räume zu warm**

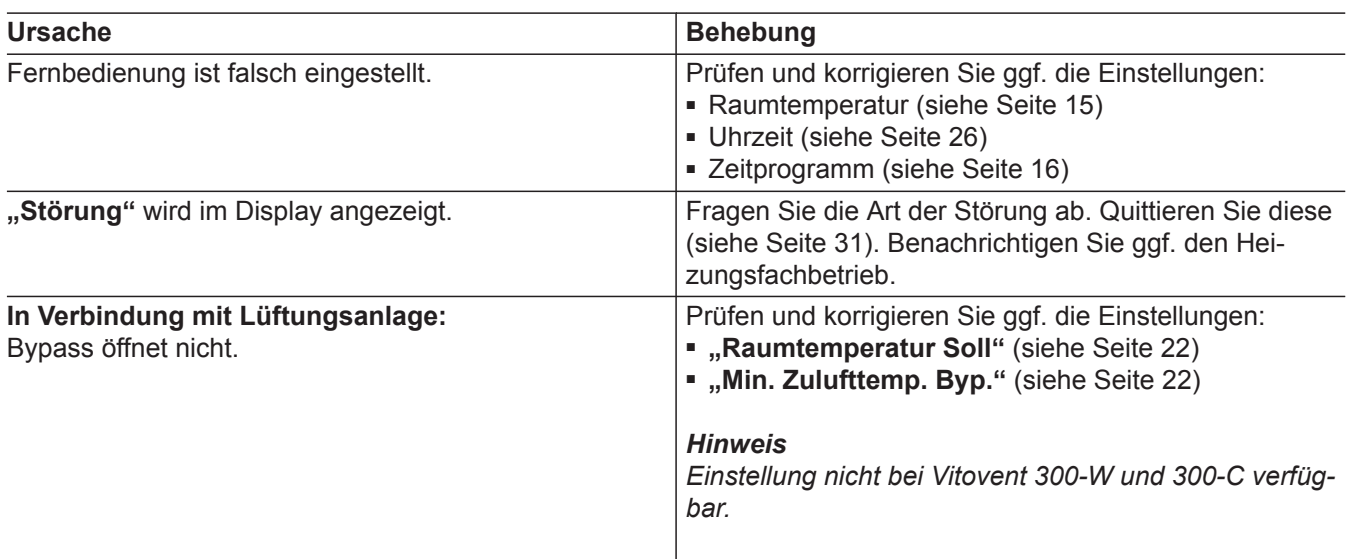

# <span id="page-32-0"></span>**Kein warmes Wasser**

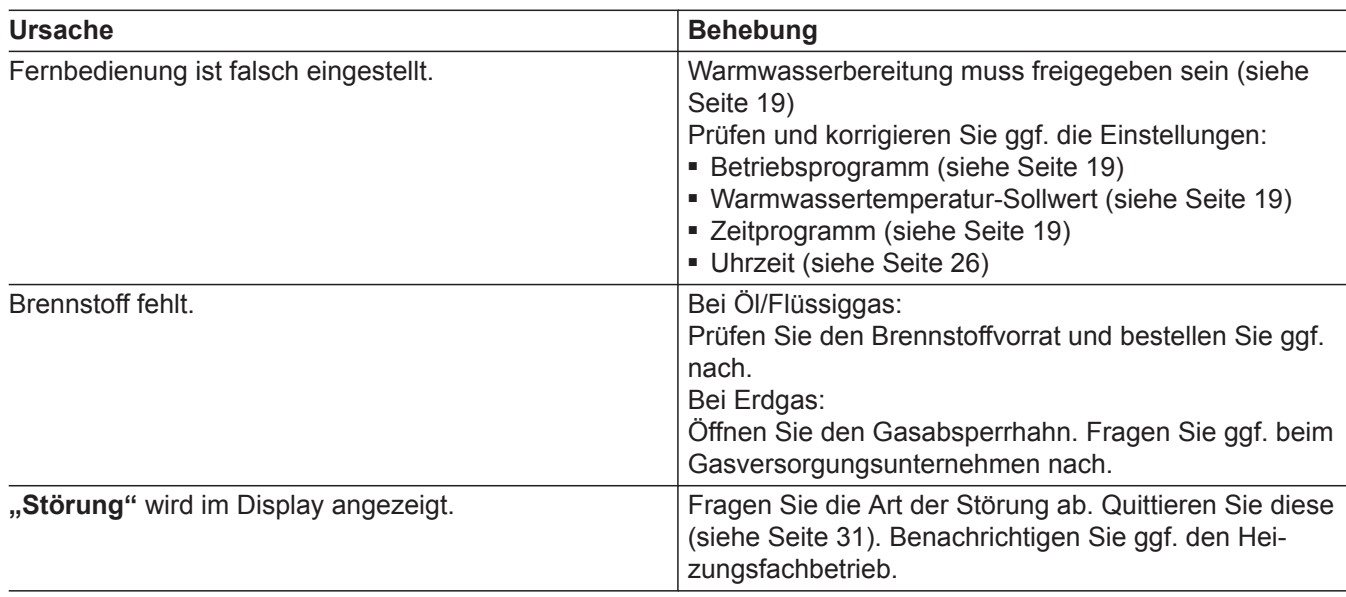

## **Warmwasser zu heiß**

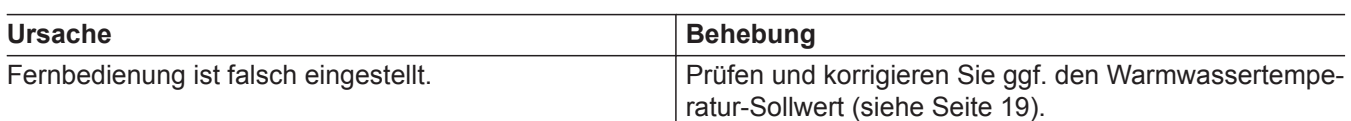

# **blinkt und "Störung" wird angezeigt**

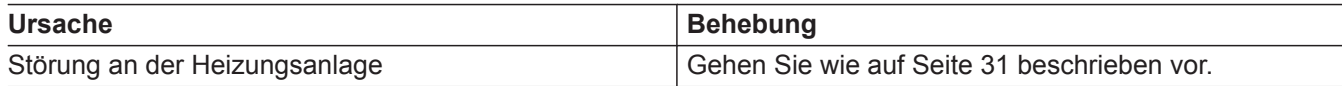

# **blinkt und "Wartung" wird angezeigt**

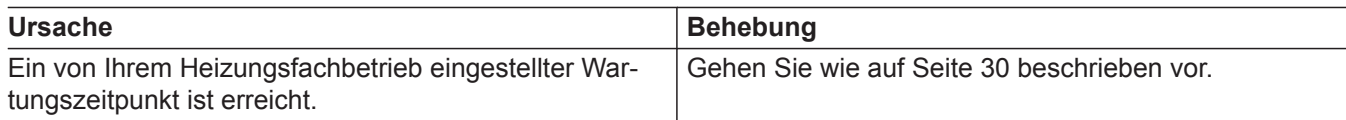

# **"Estrichfunktion" erscheint im Display**

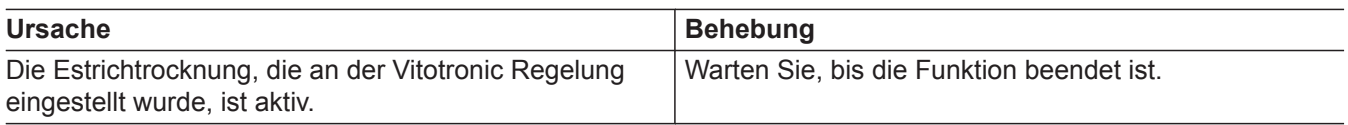

# **"Externe Aufschaltung" wird angezeigt**

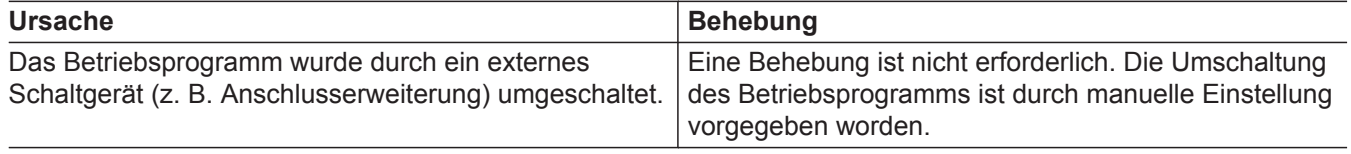

# <span id="page-33-0"></span> **"Externes Programm" wird angezeigt**

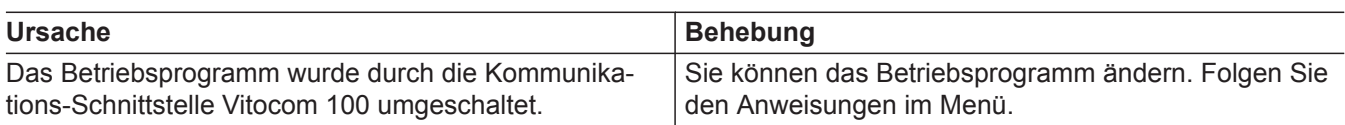

# **"Ext.Raum-Solltemp" erscheint im Display**

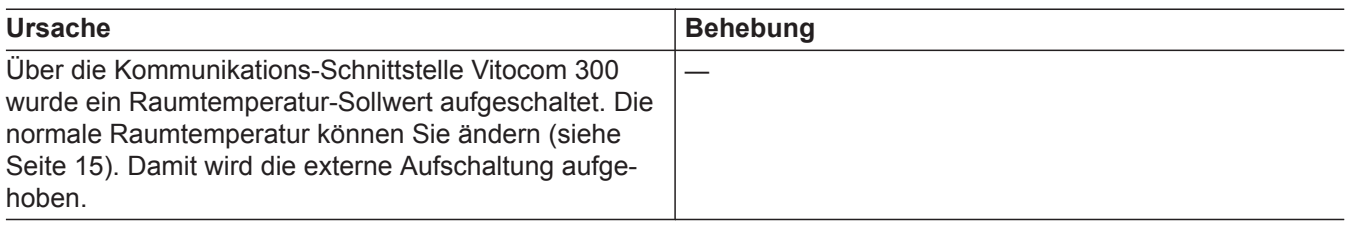

# **"Lager nachfüllen" erscheint im Display**

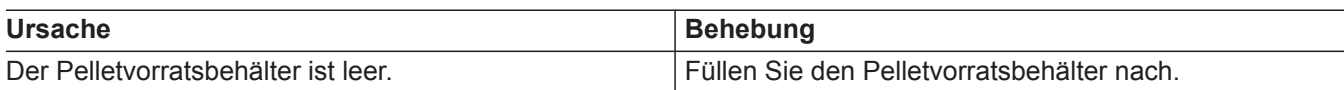

# **"Aschetür offen" erscheint im Display**

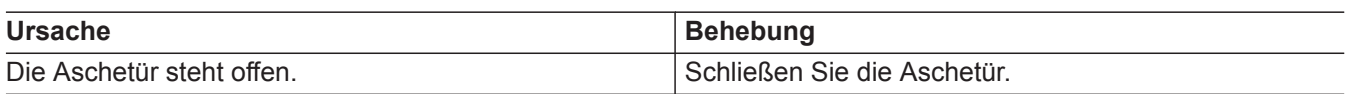

# **"Rostreinigung" erscheint im Display**

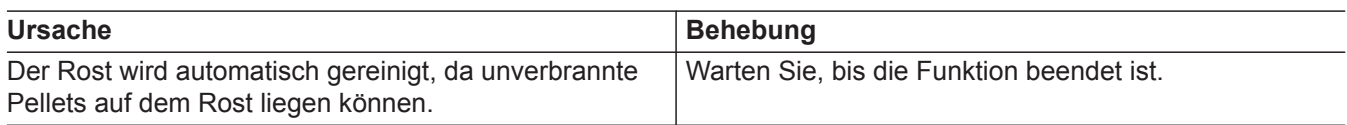

# **"Aschelade leeren" erscheint im Display**

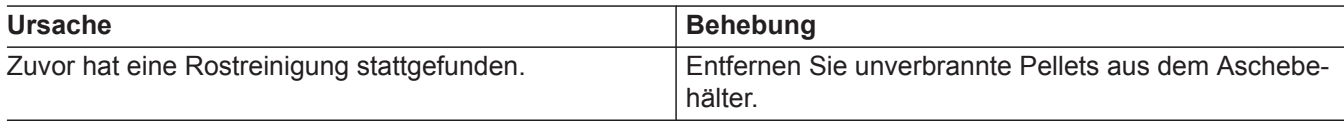

# **"Holz nachlegen" erscheint im Display**

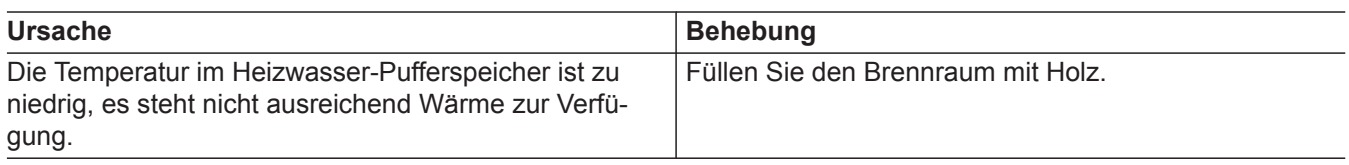

# <span id="page-34-0"></span>**"Anheizen " erscheint im Display**

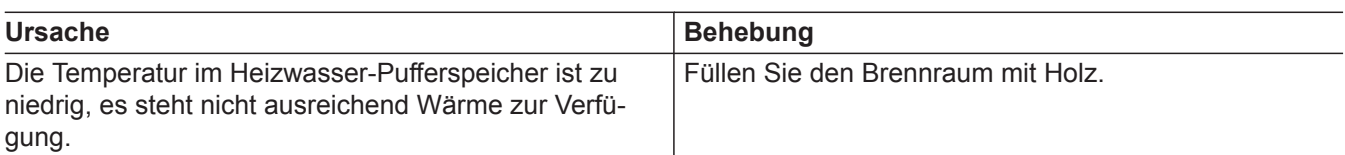

# **"Fülltür offen" erscheint im Display**

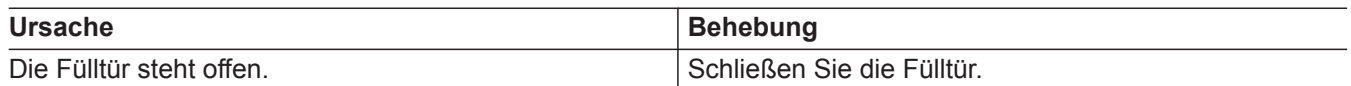

# **Initialisierungsbalken läuft**

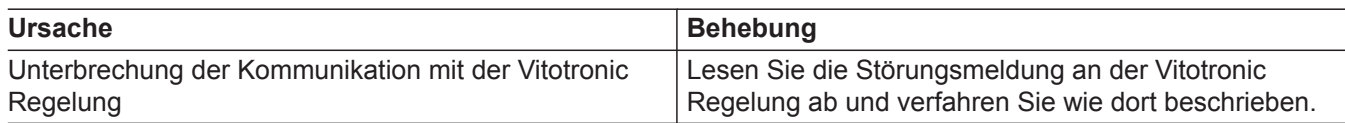

# **Türen/Fenster lassen sich schwer öffnen, oder schlagen beim Öffnen auf**

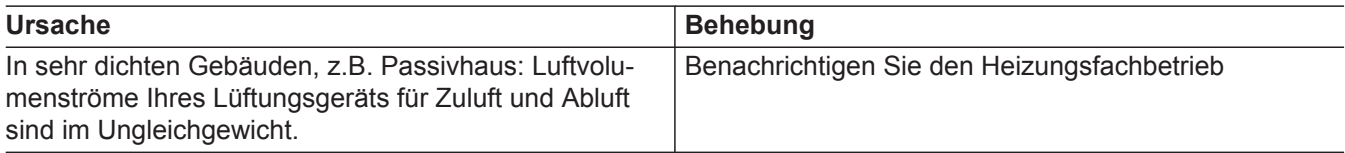

# <span id="page-35-0"></span>**Instandhaltung**

# **Reinigung**

Die Geräte können Sie mit einem handelsüblichen Haushaltsreiniger (kein Scheuermittel) reinigen.

<span id="page-36-0"></span>**"Partybetrieb"**

**"Sparbetrieb"**

# **"Heizung" HK1/HK2/HK3**

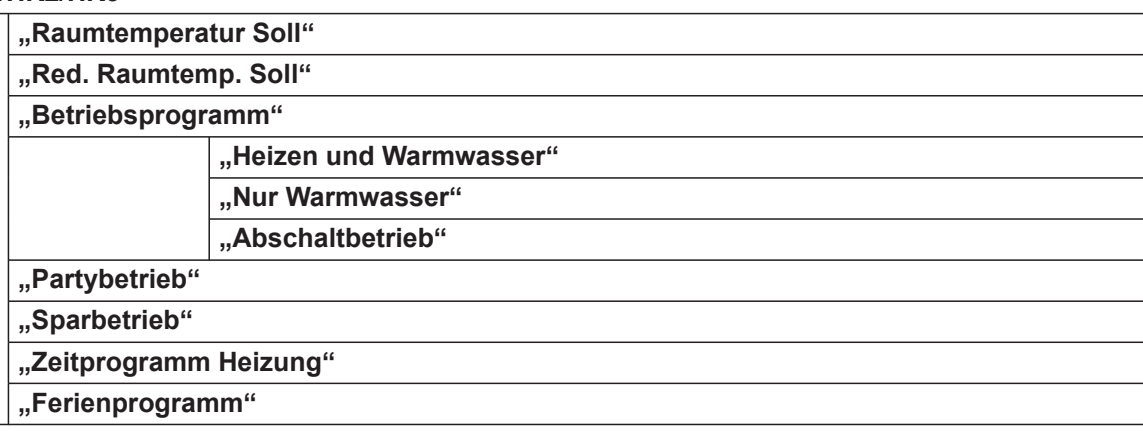

# **"Warmwasser"**

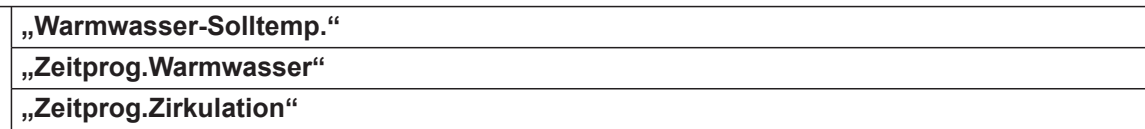

# **"Lüftung"**

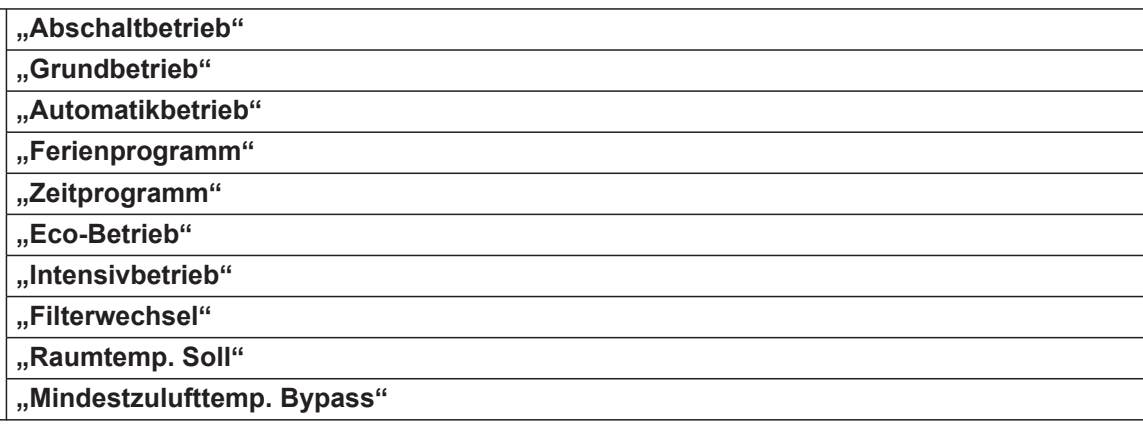

#### **"Solarenergie"**

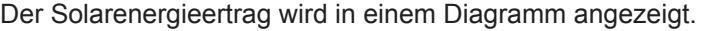

# **"Puffer-Speicher"**

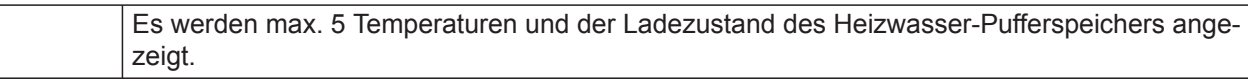

# **"Elektr. Energie"**

Die elektrisch erzeugte Energie der letzten 12 Monate/7 Tage wird in einem Diagramm angezeigt.

#### **"CO2 Einsparung"**

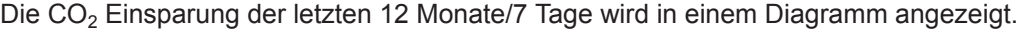

#### **"Umgebungswärme"**

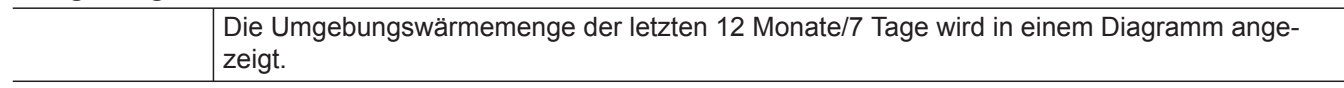

# <span id="page-37-0"></span>Anhang

# **Übersicht erweitertes Menü** (Fortsetzung)

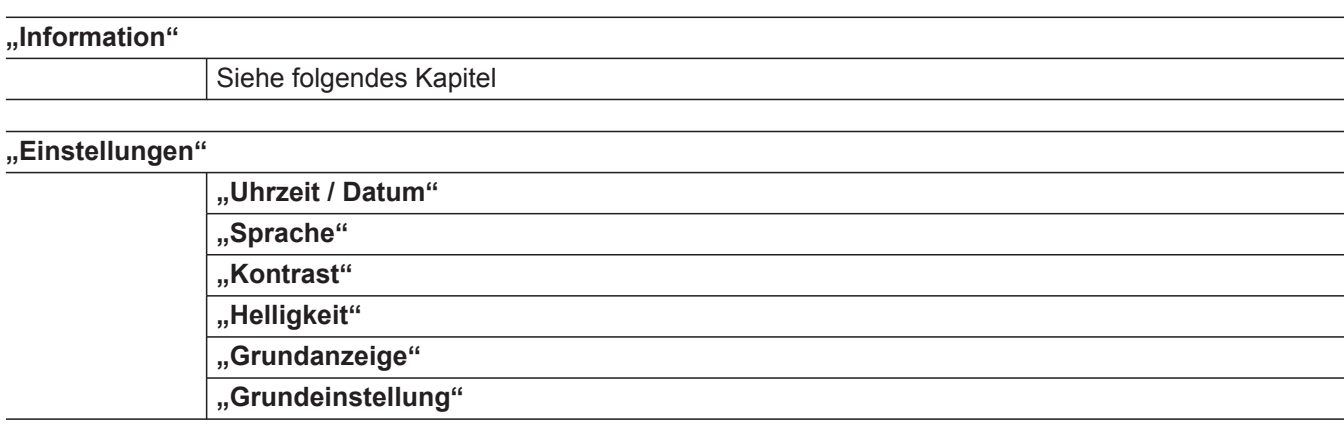

# Abfragemöglichkeiten in "Informationen"

#### *Hinweis*

*Je nach Ausstattung Ihrer Heizungsanlage sind nicht alle der aufgeführten Abfragen möglich.*

#### **Energieverbrauch**

- **"Gasverbrauch"**
- **"Heizen und Warmwasser"**
- **"Nur Heizen"**
- "Nur Warmwasser"
- **"Stromverbrauch"**

#### **Allgemein**

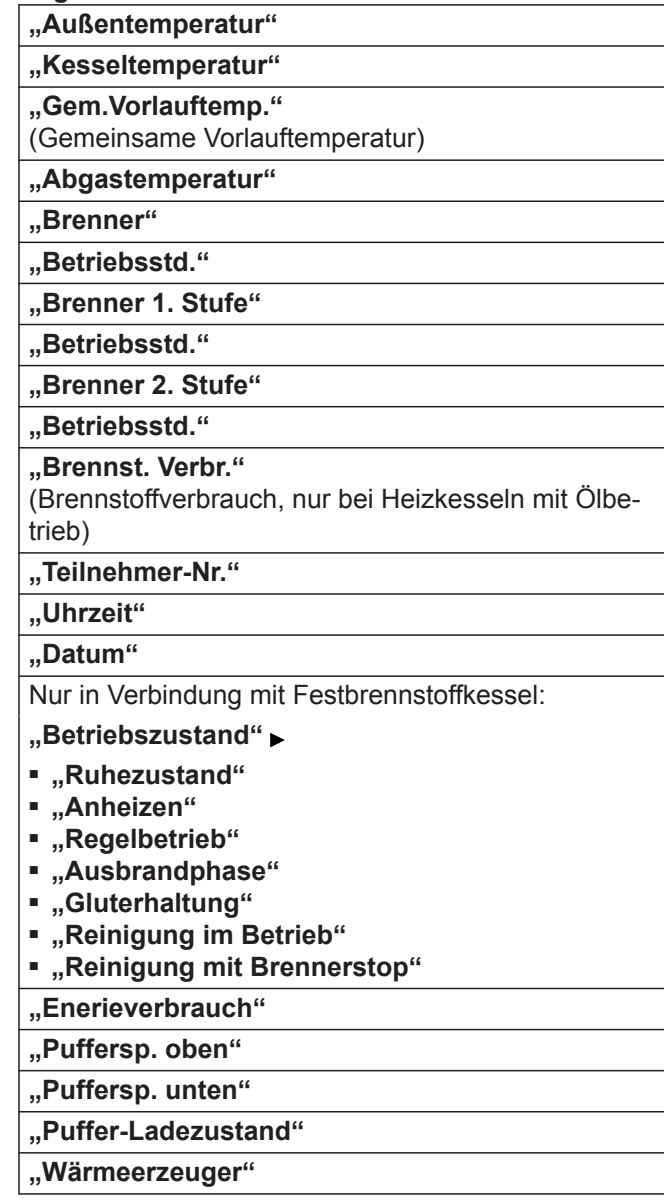

# <span id="page-38-0"></span>Abfragemöglichkeiten in "Informationen" (Fortsetzung)

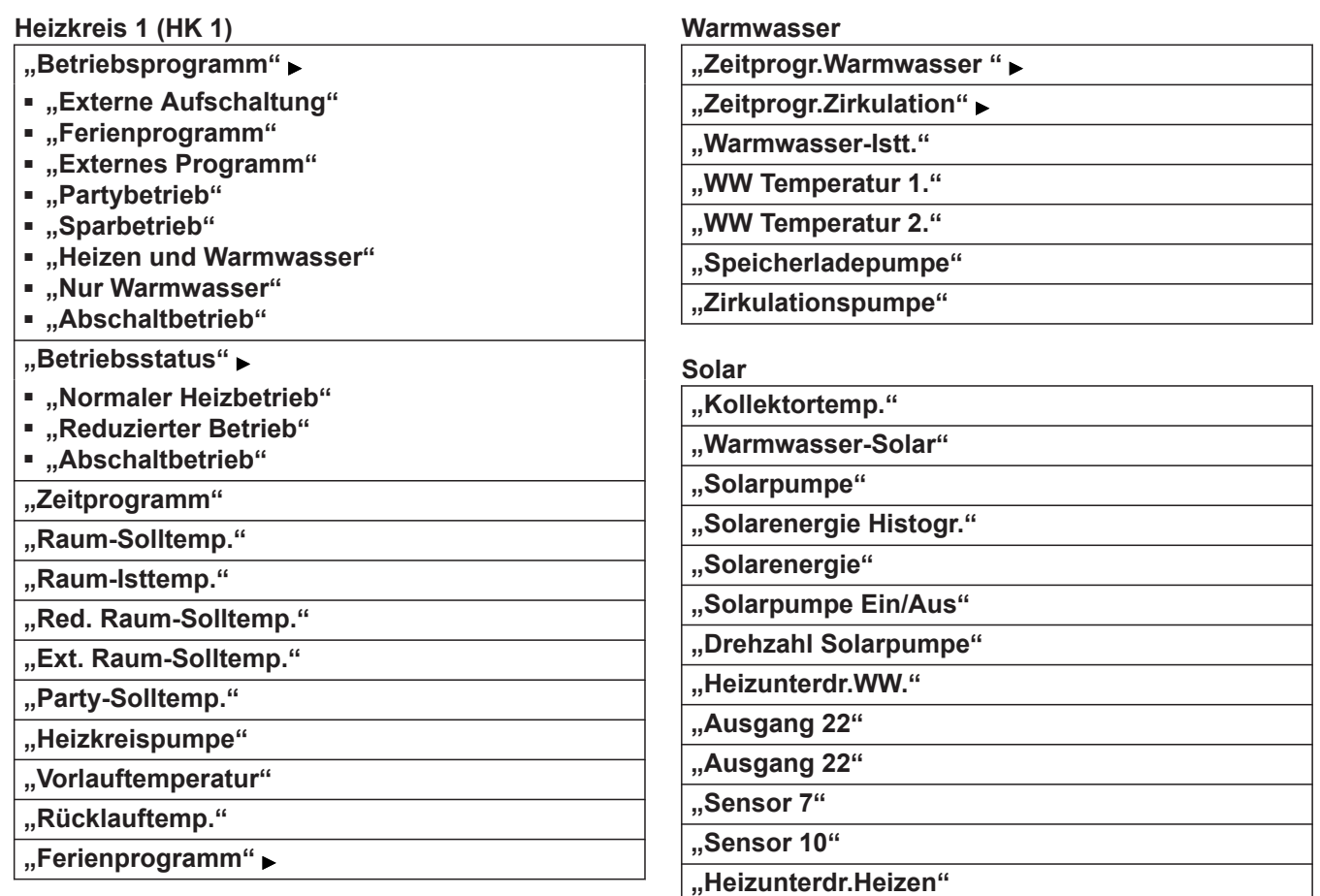

#### **Heizkreis 2 (HK 2), Heizkreis 3 (HK 3), Heizkreis 4 (HK 4 möglich mit Ecotronic)**

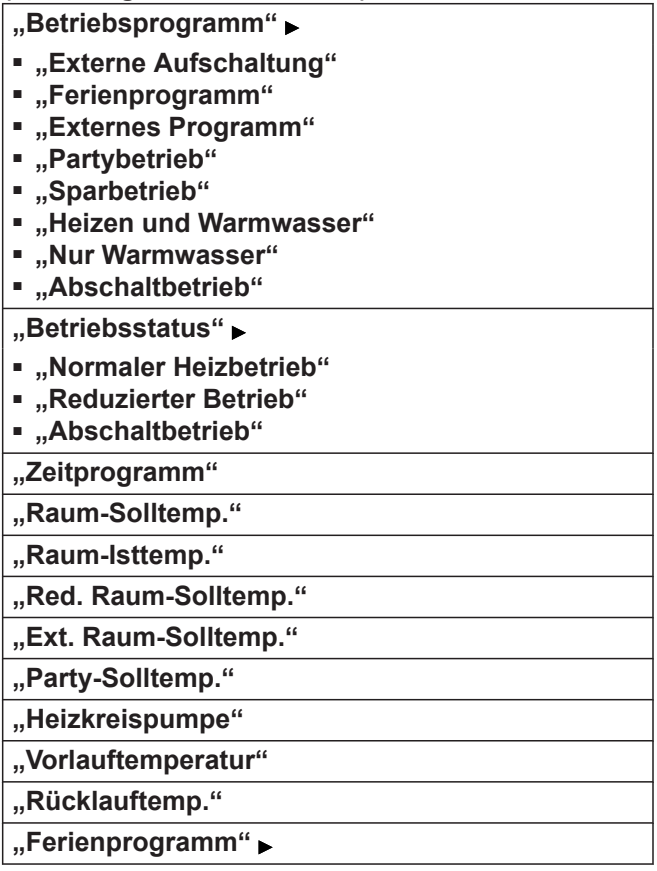

# <span id="page-39-0"></span>Abfragemöglichkeiten in "Informationen" (Fortsetzung)

**Lüftung**

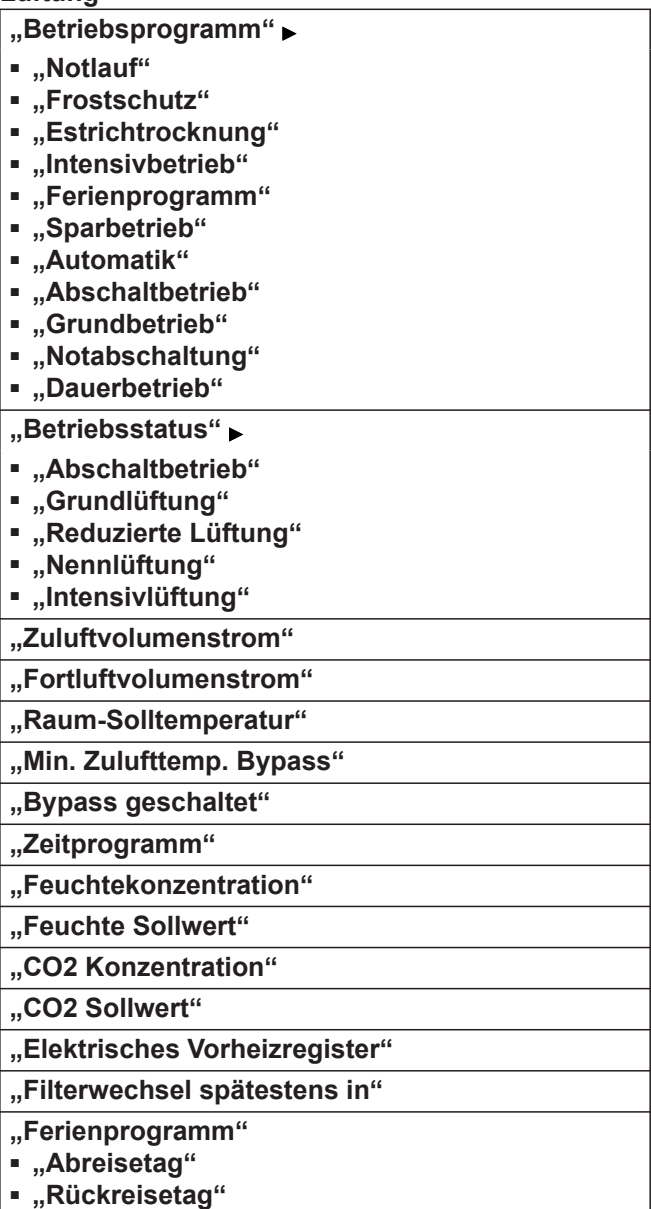

# **Begriffserklärungen**

# **Betriebsprogramm**

Mit dem Betriebsprogramm legen Sie Folgendes fest:

- Raumbeheizung und Warmwasserbereitung **Oder**
- Nur Warmwasserbereitung, keine Raumbeheizung

#### *Hinweis*

*Ein Betriebsprogramm zur Raumbeheizung ohne Warmwasserbereitung steht nicht zur Auswahl. Falls Räume beheizt werden sollen, wird in der Regel auch warmes Wasser benötigt (Winterbetrieb).*

#### **Betriebsstatus**

Im Betriebsprogramm "Heizen und Warmwasser" wechselt der Betriebsstatus "normaler Heizbetrieb" in den Betriebsstatus "reduzierter Heizbetrieb" und umgekehrt. Die Zeitpunkte für den Wechsel des Betriebsstatus legen Sie bei der Einstellung des Zeitprogramms fest.

# **Fußbodenheizung**

Fußbodenheizungen sind träge Niedertemperatur-Heizsysteme und reagieren nur sehr langsam auf kurzeitige Temperaturänderungen.

# <span id="page-40-0"></span>**Begriffserklärungen** (Fortsetzung)

Die Beheizung mit der reduzierten Raumtemperatur während der Nacht und die Aktivierung von "Sparbe**trieb"** bei kurzzeitiger Abwesenheit führen daher zu keiner nennenswerten Energieeinsparung.

#### **Heizbetrieb**

#### **Normaler Heizbetrieb**

Für die Zeiträume, in denen Sie tagsüber zu Hause sind, beheizen Sie Ihre Räume mit der normalen Raumtemperatur. Die Zeiträume (Zeitphasen) legen Sie mit dem Zeitprogramm für Heizen fest.

#### **Raumtemperaturgeführter Heizbetrieb**

Im raumtemperaturgeführten Betrieb wird die Vorlauftemperatur in Abhängigkeit von der Raumtemperatur geregelt. Bei niedrigerer Raumtemperatur wird mehr Wärme bereitgestellt als bei höherer.

Die Raumtemperatur wird von einem Sensor erfasst und an die Regelung übertragen. Der Sensor ist im Raum angebracht.

Die Regelung der Vorlauftemperatur ist unabhängig von der Außentemperatur.

#### **Reduzierter Heizbetrieb**

Für die Zeiträume Ihrer Abwesenheit oder Nachtruhe beheizen Sie Ihre Räume mit der reduzierten Raumtemperatur. Die Zeiträume legen Sie mit dem Zeitprogramm für Heizen fest. Bei Fußbodenheizung führt der reduzierte Heizbetrieb nur bedingt zu einer Energieeinsparung (siehe "Fußbodenheizung").

#### **Witterungsgeführter Heizbetrieb**

Im witterungsgeführten Betrieb wird die Vorlauftemperatur in Abhängigkeit von der Außentemperatur geregelt. Bei niedrigerer Außentemperatur wird mehr Wärme bereitgestellt als bei höherer.

Die Außentemperatur wird von einem Sensor erfasst und an die Regelung übertragen. Der Sensor ist außen am Gebäude angebracht.

#### **Heizkreis**

Ein Heizkreis ist ein geschlossener Kreislauf zwischen Heizkessel und Heizkörpern, in dem das Heizwasser fließt.

In einer Heizungsanlage können mehrere Heizkreise vorhanden sein. Z. B. ein Heizkreis für die von Ihnen bewohnten Räume und ein Heizkreis für die Räume einer Einliegerwohnung.

#### **Heizkreispumpe**

Umwälzpumpe für die Umwälzung des Heizwassers im Heizkreis.

#### **Mischer**

Ein Mischer mischt das im Heizkessel erwärmte Wasser mit dem aus dem Heizkreis zurückfließenden abgekühlten Wasser. Das so bedarfsgerecht temperierte Wasser wird mit der Heizkreispumpe in den Heizkreis gefördert. Die Regelung passt über den Mischer die Heizkreisvorlauftemperatur den verschiedenen Bedingungen an, z. B. veränderte Außentemperatur.

#### **Raumtemperatur**

- Normale Raumtemperatur: Für die Zeiträume, in denen Sie tagsüber zu Hause sind, stellen Sie die normale Raumtemperatur ein.
- Reduzierte Raumtemperatur: Für die Zeiträume Ihrer Abwesenheit oder Nachtruhe stellen Sie die reduzierte Raumtemperatur ein. Siehe auch "Heizbetrieb".

#### **Solarkreispumpe**

In Verbindung mit Solaranlagen. Die Solarkreispumpe befördert das erwärmte Wärmeträgermedium aus den Kollektoren in den Wärmetauscher des Warmwasser-Speichers.

#### **Temperatur-Sollwert**

Vorgegebene Temperatur, die erreicht werden soll; z. B. Warmwassertemperatur-Sollwert.

#### **Speicherladepumpe**

Umwälzpumpe zur Erwärmung des Trinkwassers im Warmwasser-Speicher.

#### **Witterungsgeführter Heizbetrieb**

Siehe "Heizbetrieb".

#### **Zirkulationspumpe**

Die Zirkulationspumpe pumpt das Warmwasser in eine Ringleitung zwischen Warmwasser-Speicher und Zapfstellen (z. B. Wasserhahn). Dadurch steht Ihnen an der Zapfstelle sehr schnell warmes Wasser zur Verfügung.

# <span id="page-41-0"></span>**Begriffserklärungen** (Fortsetzung)

# **Kontrollierte Wohnungslüftung**

Mit einem Wohnungslüftungs-System können Ihre Räume dauernd be- und entlüftet werden. Das Wohnungslüftungs-System besteht aus einem Lüftungsgerät, dem Leitungssystem sowie den Zuluft- und Abluftventilen.

Ein im Lüftungsgerät eingebauter Außenluftfilter schützt vor Pollen.

Falls an der Regelung des Wärmeerzeugers das Lüftungsgerät Vitovent 300-F oder Vitovent 200-C angeschlossen ist, können alle Lüftungsfunktionen an der Regelung des Wärmeerzeugers eingestellt werden.

# **Funktionsprinzip des Lüftungsgeräts**

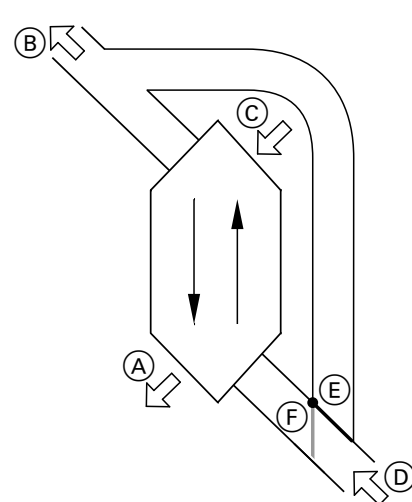

*Abb. 34*

A Zuluft

(z. B. für Schlafzimmer, Kinderzimmer, Wohnzimmer)

- B Fortluft
- C Außenluft
- D Abluft
	- (z. B. aus Küche, Bad, WC)
- E Bypass nicht aktiv, Lüftung mit Wärmerückgewinnung
- F Bypass aktiv, Lüftung ohne Wärmerückgewinnung

#### **Lüftung mit Wärmerückgewinnung, Bypass gesperrt**

Über einen Wärmetauscher im Lüftungsgerät wird die den Räumen zugeführte Luft (Zuluft) mit der Wärme der abgesaugten Luft (Abluft) vorgewärmt. Hierfür ist der Bypass (E) nicht aktiv.

Der Energieverlust ist dabei im Vergleich zur Lüftung über Fenster sehr gering.

# **Lüftung ohne Wärmerückgewinnung, Bypass aktiv**

Bei aktivem Bypass (F) wird der Abluftvolumenstrom zu 100 % am Wärmetauscher vorbeigeleitet und frische gefilterte Außenluft mit Außentemperatur in die Räume geführt.

Dadurch kann den Räumen kühlere Außenluft zugeführt werden, z. B. in kühlen Sommernächten (passives Kühlen).

Falls alle folgenden Bedingungen erfüllt sind, ist der Bypass aktiv:

- Die Außenluft ist kühler als die Raumluft: Die Außenluft ist um mindestens 4 °C kühler als die Raumtemperatur.
- Die Räume sind wärmer als gewünscht: Die Raumtemperatur ist um mindestens 1 °C höher als "Raumtemperatur Soll" für die Lüftung.
- Die Temperatur der zugeführten Luft überschreitet die Mindesttemperatur für passives Kühlen ("Min. **Zulufttemp. Byp."**).

#### **Luftvolumenströme**

Damit in Ihren Räumen weder ein Unterdruck noch ein Überdruck entsteht, muss der Luftvolumenstrom der Zuluft genauso hoch sein wie der Luftvolumenstrom der Abluft. Diese Luftvolumenströme werden von Ihrem Fachbetrieb bei der Inbetriebnahme einreguliert.

#### **Frostschutz für den Wärmetauscher im Lüftungsgerät**

Im Wärmetauscher des Lüftungsgeräts wird die Außenluft von der Abluft aus den Räumen erwärmt. Dadurch kühlt die Abluft ab und Wasser kondensiert im Wärmetauscher.

Bei niedrigen Außentemperaturen kann dieses Kondenswasser im Wärmetauscher gefrieren.

Frostschutzfunktionen:

- Die Außenluft wird von einem elektrischen Vorheizregister vorgewärmt, falls vorhanden (Zubehör).
- Der Luftvolumenstrom wird reduziert, ggf. bis zum Stillstand der Ventilatoren.

#### *Hinweis*

*Bei aktiver Frostschutzfunktion kann die angezeigte Lüftungsstufe von der eingestellten Lüftungsstufe abweichen. Die Anzeige der Lüftungsstufe passt sich an den reduzierten Luftvolumenstrom der Frostschutzfunktion an.*

# **Entsorgungshinweise**

# **Entsorgung der Verpackung**

Die Entsorgung der Verpackung Ihres Viessmann Produkts übernimmt Ihr Heizungsfachbetrieb.

- **DE:** Die Verpackungsabfälle werden gemäß den gesetzlichen Festlegungen über zertifizierte Entsorgungsfachbetriebe der Verwertung zugeführt.
- **AT:** Die Verpackungsabfälle werden gemäß den gesetzlichen Festlegungen über zertifizierte Entsorgungsfachbetriebe der Verwertung zugeführt. Nutzen Sie das gesetzliche Entsorgungssystem ARA (Altstoff Recycling Austria AG, Lizenznummer 5766).

# **Endgültige Außerbetriebnahme und Entsorgung der Heizungsanlage**

Viessmann Produkte sind recyclingfähig. Komponenten und Betriebsstoffe Ihrer Heizungsanlage gehören nicht in den Hausmüll.

Bitte sprechen Sie wegen der fachgerechten Entsorgung Ihrer Altanlage Ihren Heizungsfachbetrieb an.

- **DE:** Betriebsstoffe (z. B. Wärmeträgermedien) können über die kommunale Sammelstelle entsorgt werden.
- **AT:** Betriebsstoffe (z. B. Wärmeträgermedien) können über die kommunale Sammelstelle ASZ (Altstoff Sammelzentrum) entsorgt werden.

# <span id="page-43-0"></span>Stichwortverzeichnis

# $\overline{\mathsf{A}}$

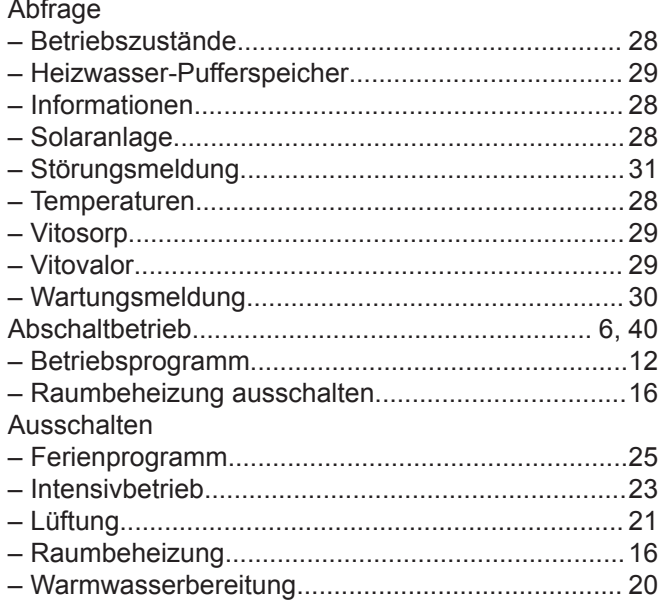

# $\overline{\mathsf{B}}$

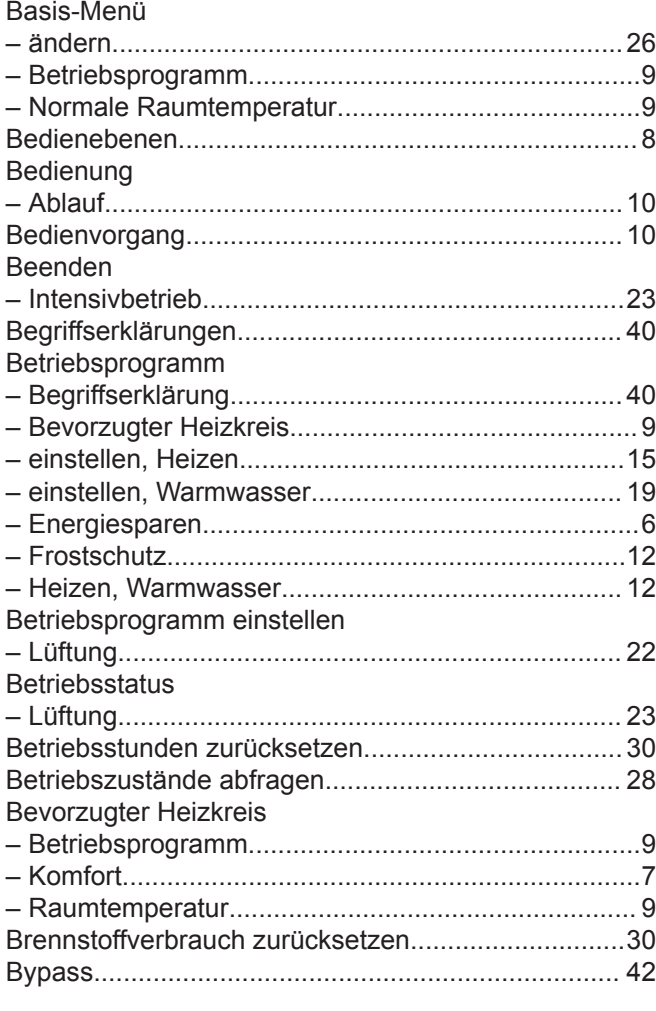

# $D$

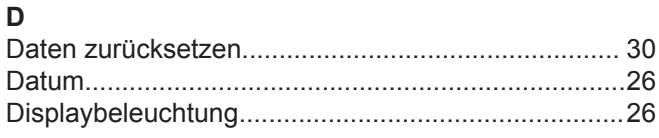

# $\bar{\mathsf{E}}$

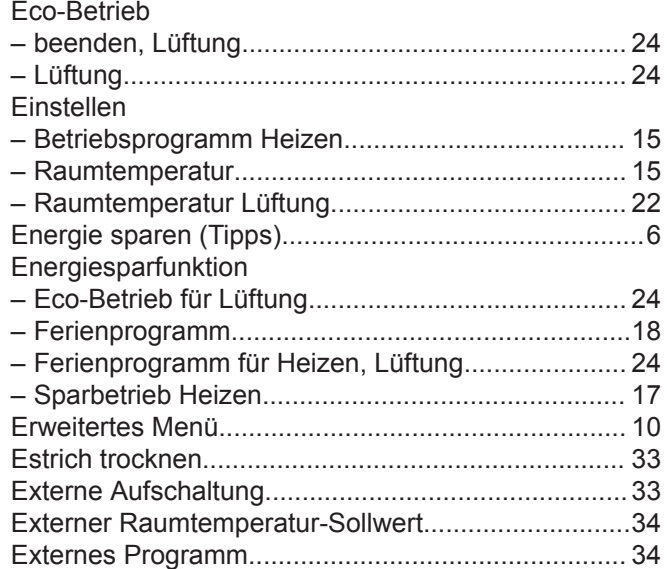

# $\mathsf{F}$

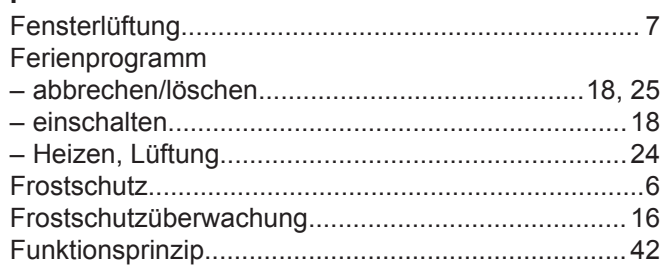

# $\mathsf G$

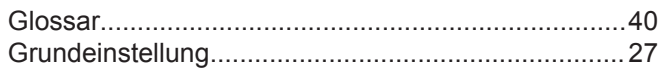

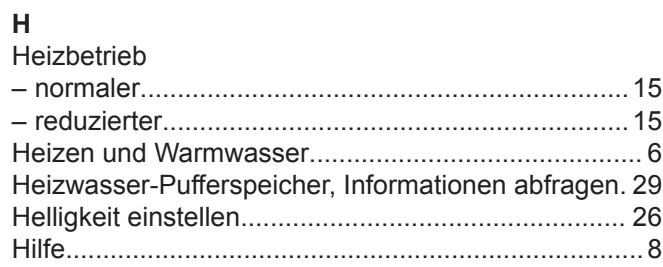

# $\bar{\mathbf{I}}$

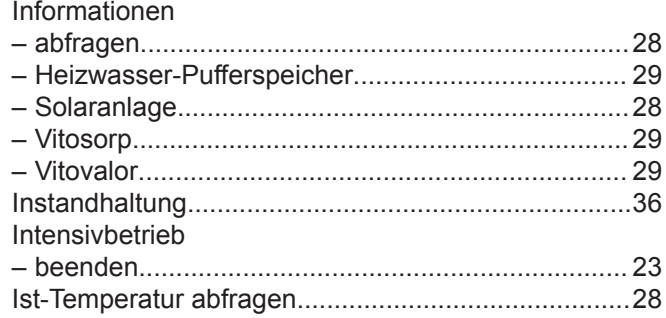

# $\mathsf{K}$

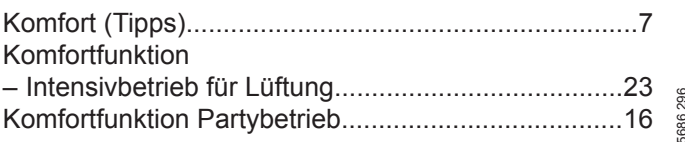

# Stichwortverzeichnis (Fortsetzung)

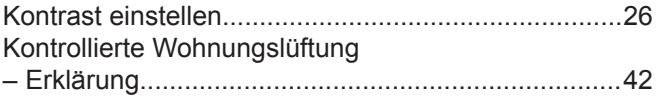

#### $\mathsf{L}% _{\mathsf{L}}$

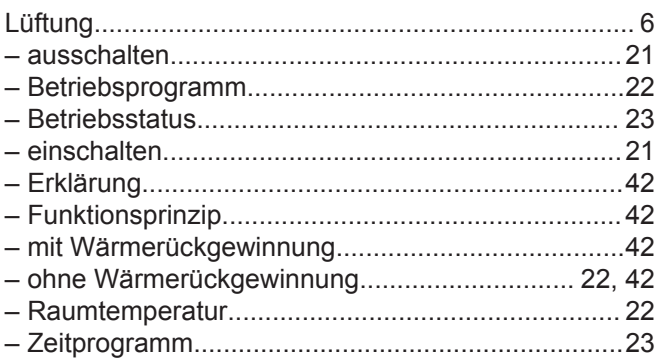

#### M

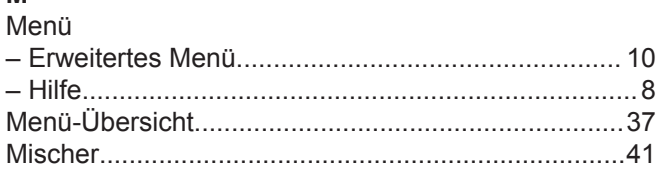

#### ${\sf N}$

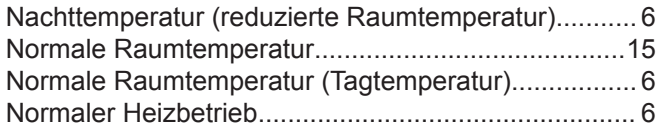

#### $\mathsf P$

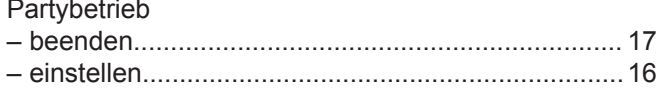

# ${\sf R}$

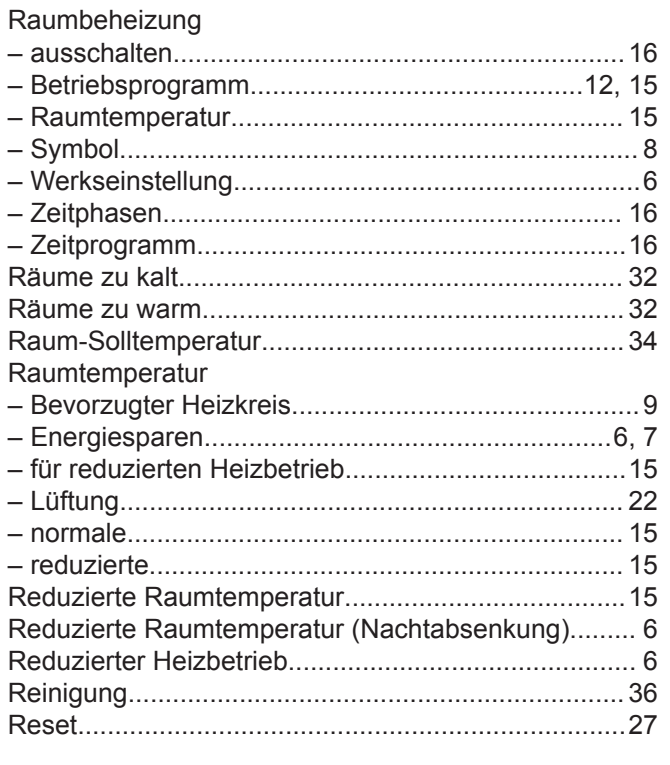

# S

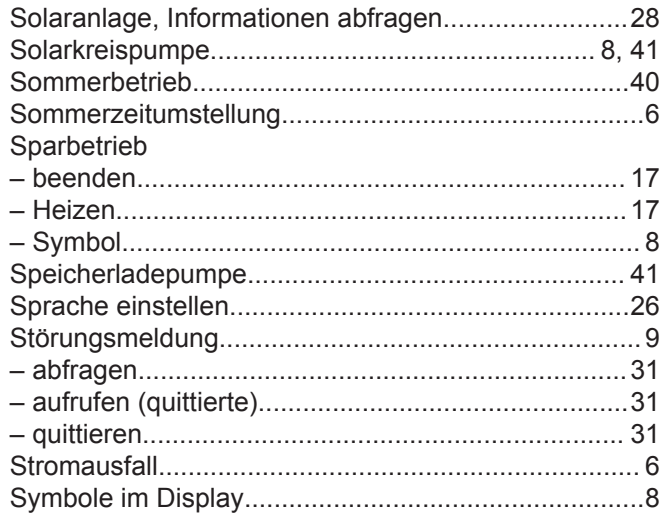

# $\mathbf{T}$

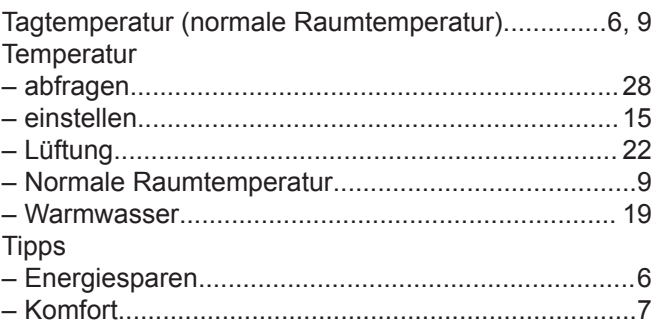

# $\bigcup$

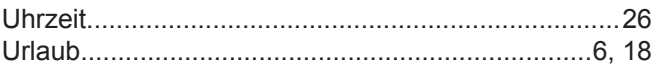

# $\mathsf{V}$

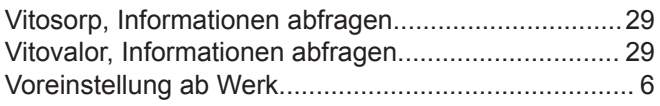

## W

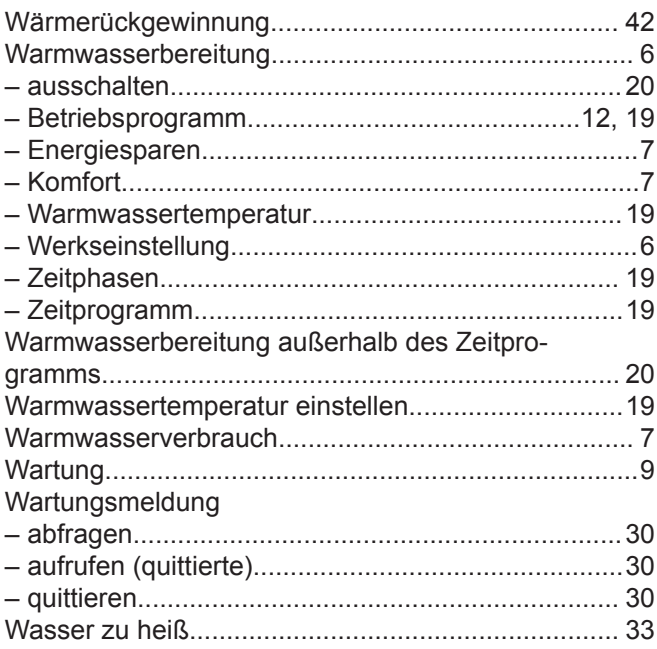

# Stichwortverzeichnis (Fortsetzung)

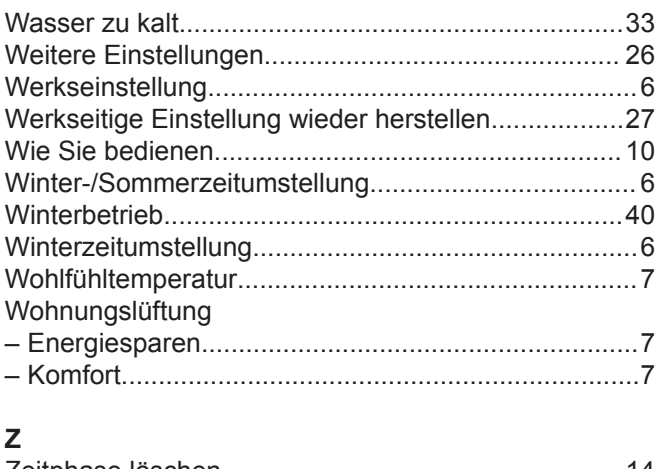

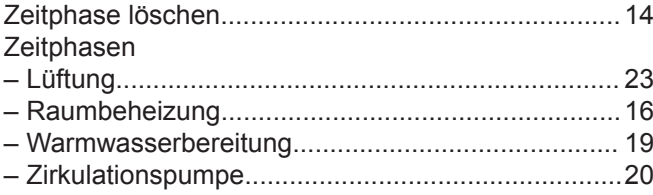

#### Zeitprogramm

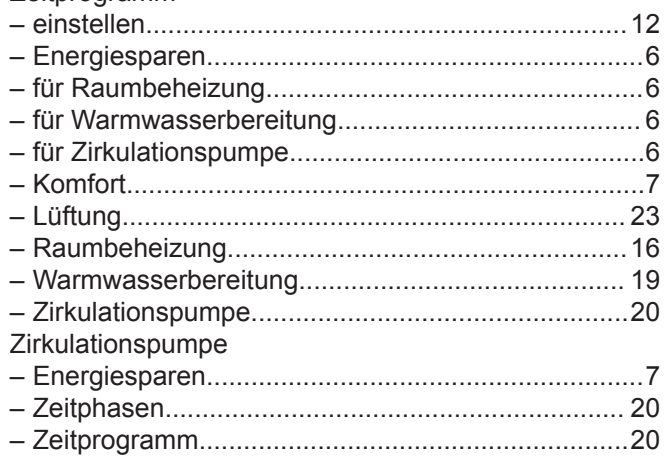

# **Ihr Ansprechpartner**

Für Rückfragen oder Wartungs- und Instandsetzungsarbeiten an Ihrer Heizungsanlage wenden Sie sich bitte an Ihren Heizungsfachbetrieb. Heizungsfachbetriebe in Ihrer Nähe finden Sie z.B. unter www.viessmann.de im Internet.